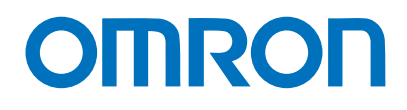

**Machine Automation Controller NX-series**

# **General Ethernet (TCP/IP) Connection Guide**

# **OMRON Corporation Industrial Handheld DPM Reader V460-H-series**

**Network** Connection Guide

### **About Copyrights and Trademarks**

Microsoft product screen shots used with permission from Microsoft.

Windows is a registered trademark of Microsoft Corporation in the USA and other countries. ODVA, EtherNet/IP are trademarks of ODVA.

Sysmac and SYSMAC are trademarks or registered trademarks of OMRON Corporation in Japan and other countries for OMRON factory automation products.

Company names and product names in this document are the trademarks or registered trademarks of their respective companies.

# **Contents**

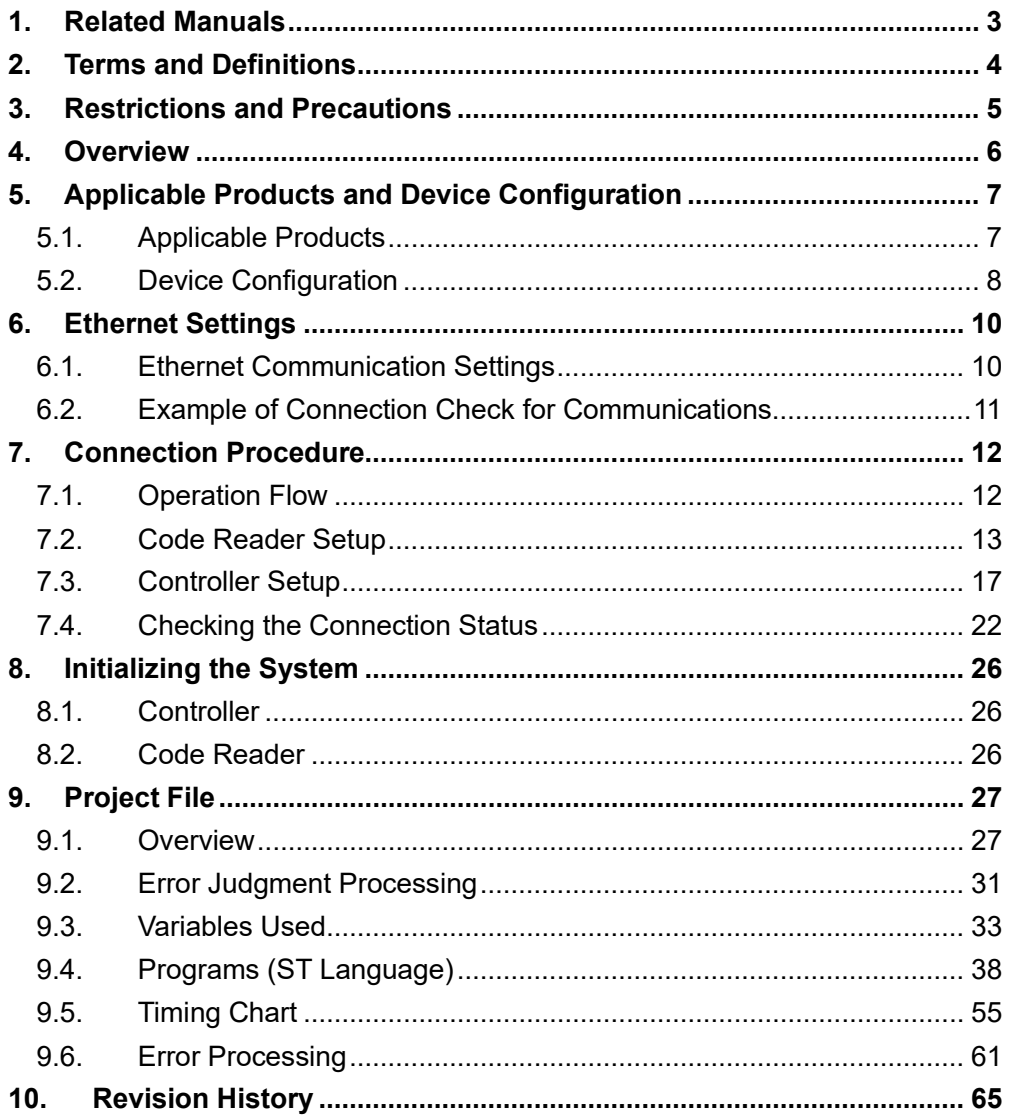

# <span id="page-3-0"></span>**1. Related Manuals**

To ensure system safety, make sure to always read and follow the information provided in all Safety Precautions and Precautions for Safe Use in the manuals for each device which is used in the system.

The following OMRON Corporation (hereinafter referred to as "OMRON") manuals are related to this document:

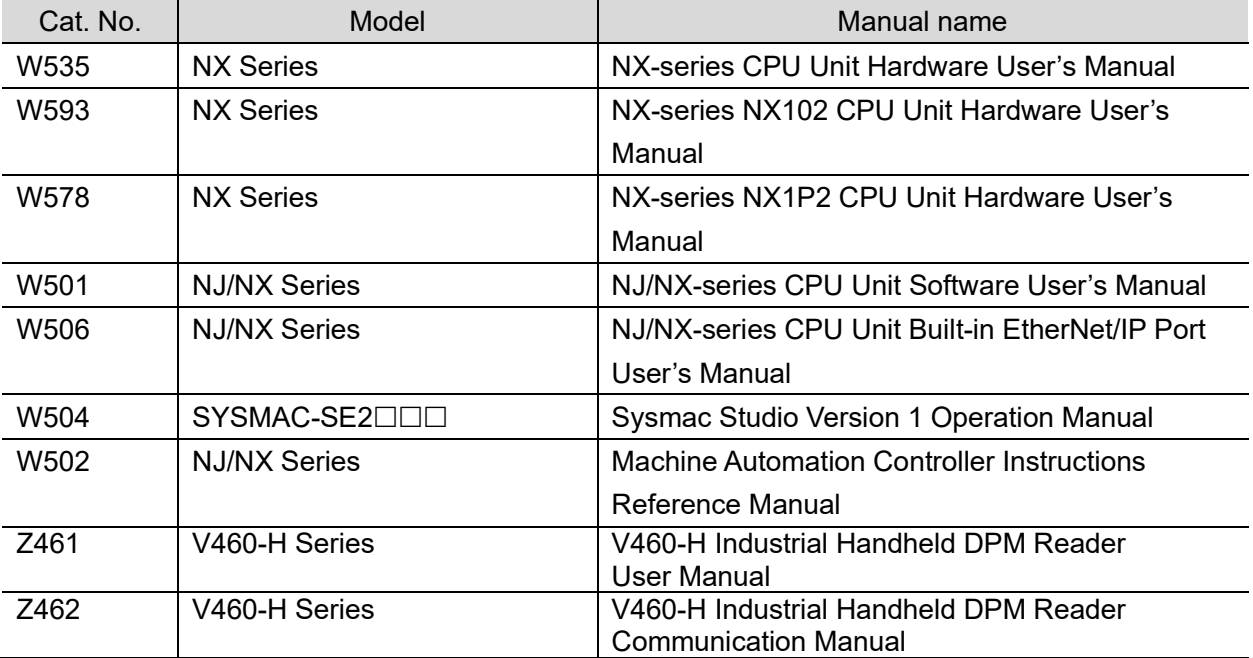

# <span id="page-4-0"></span>**2. Terms and Definitions**

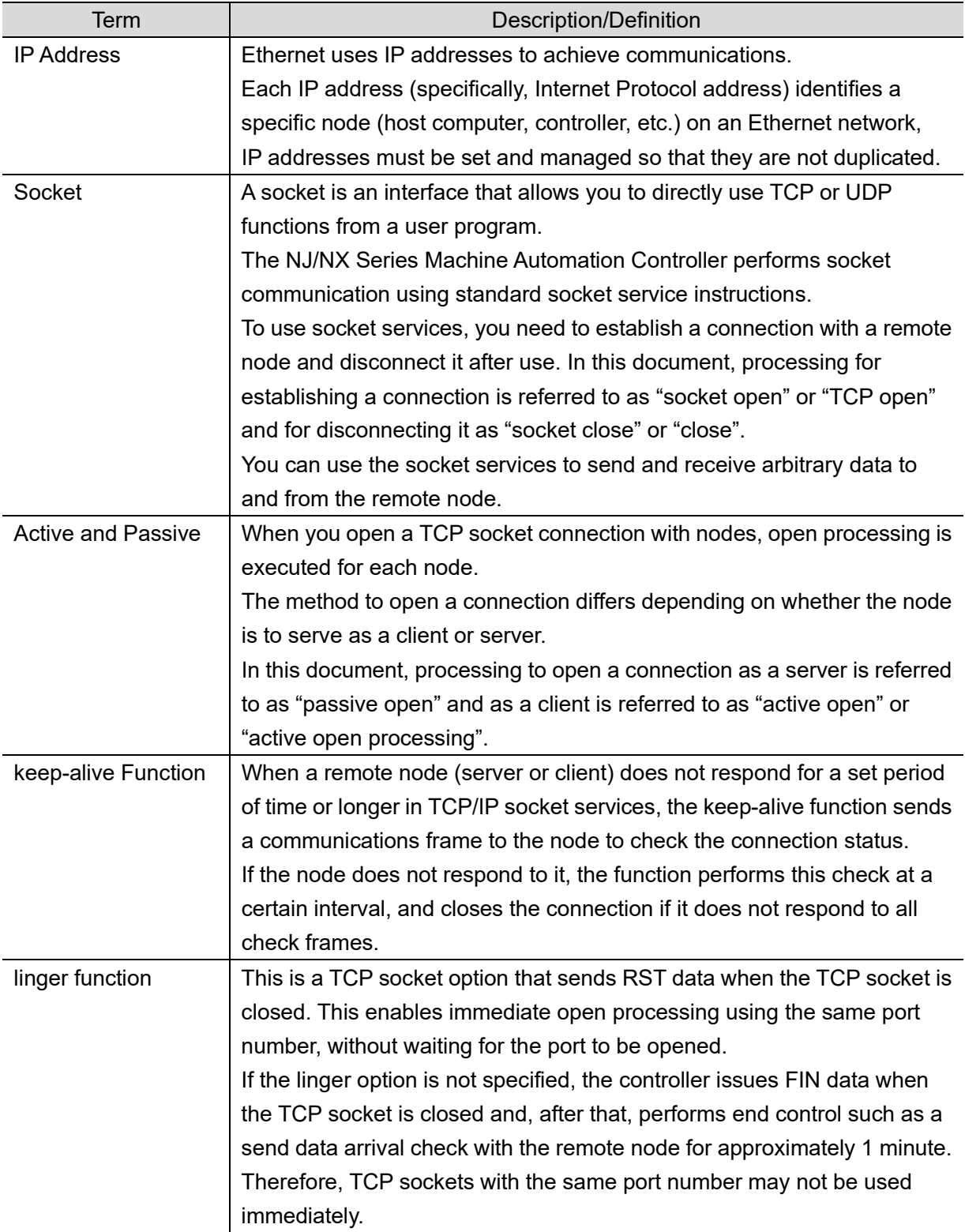

Below is a list of terms used in this manual and their definitions.

# <span id="page-5-0"></span>**3. Restrictions and Precautions**

- (1) Before building a system, understand the specifications of devices which are used in the system. Allow some margin for ratings and performance, and provide safety measures such as installing a safety circuit in order to minimize the risk in case of failure.
- (2) To ensure system safety, make sure to read and follow the information provided in all Safety Precautions and Precautions for Safe Use in the manuals for each device which is used in the system.
- (3) The user is encouraged to confirm the standards and regulations that the system must conform to.
- (4) It is prohibited to copy, to reproduce, and to distribute a part or the whole of this document without the permission of OMRON Corporation.
- (5) The information contained in this document is current as of November 2023. It is subject to change for improvement without notice.

The following notations are used in this document.

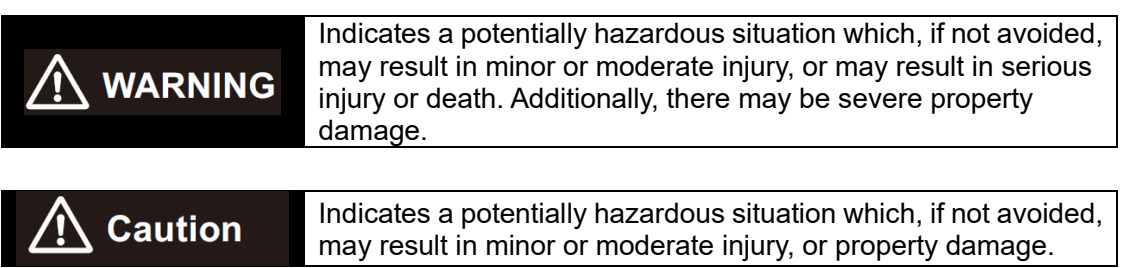

#### **Precautions for Safe Use**

Precautions on what to do and what not to do to ensure safe usage of the product.

### **Precautions for Correct Use**

Precautions on what to do and what not to do to ensure proper operation and performance.

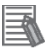

# **Note**

Additional information to read as required.

This information is provided to increase understanding or make operation easier.

#### **Symbols**

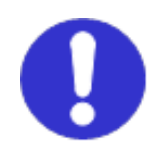

The filled circle symbol indicates operations that you must do. The specific operation is shown in the circle and explained in text. This example shows a general precaution for something that you must do.

# <span id="page-6-0"></span>**4. Overview**

This document describes the procedures for connecting the OMRON Industrial Handheld DPM Reader products (V460-H Series) to an NX Series Machine Automation Controller (hereinafter referred to as the controller) via Ethernet and for checking their connections. You can establish an Ethernet communication connection by understanding the setting procedures and key points of setup through the Ethernet communication settings in the project file prepared in advance.

In this project file, the Ethernet connection is checked by sending a read trigger command to the code reader and receiving the read data from it.

Obtain the latest version of the Sysmac Studio Project File from OMRON in advance.

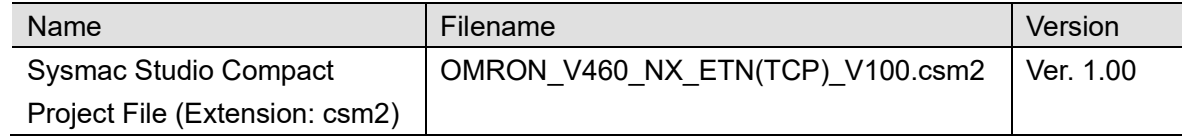

# **Caution**

The purpose of this document is to describe the wiring methods, communication settings, and setting procedures required to establish a connection for communications with applicable devices. In addition, the program used in this document is designed to check that the connection has been correctly performed (connection check). Since the program is not intended for permanent use on-site, full consideration is not given to functionality and performance. When configuring an actual system, please refer to the wiring methods, communication settings, and setting procedures described in this document to design and create a program that meets your purpose.

# <span id="page-7-0"></span>**5. Applicable Products and Device Configuration**

# <span id="page-7-1"></span>**5.1. Applicable Products**

The applicable devices that are required to ensure a connection are as follows:

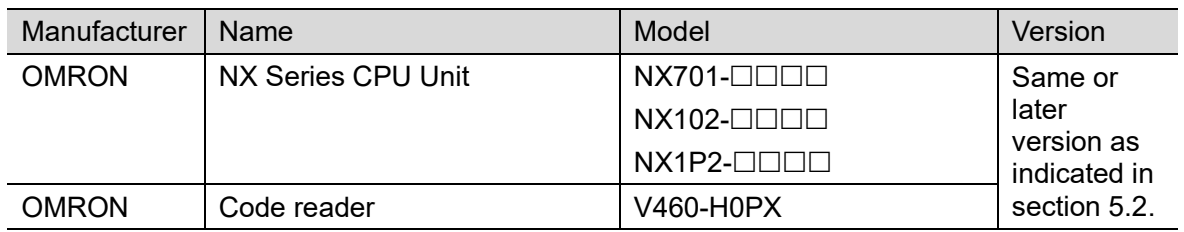

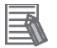

### **Note**

This document describes the procedures for establishing the communication connection of the device, and does not describe the operation, installation and wiring method of the device. For details on the above products (other than communication connection procedures), please refer to the instruction manual for the product or contact OMRON.

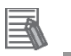

# **Note**

From among the above applicable devices, this document uses the devices listed in section 5.2 for the connection check. When using devices that are not described in section 5.2, check the connection according to this document.

# **Precautions for Correct Use**

The connection and connection check procedures described in this document use the devices listed in section 5.2, from among the above applicable devices.

You cannot use devices with versions earlier than the versions listed in section 5.2.

To use models that are not listed in section 5.2. or versions that are later than those listed in section 5.2., check the differences in the specifications according to their instruction manuals before operating the devices.

# <span id="page-8-0"></span>**5.2. Device Configuration**

The system components required for reproducing the connection procedures described in this document are as follows.

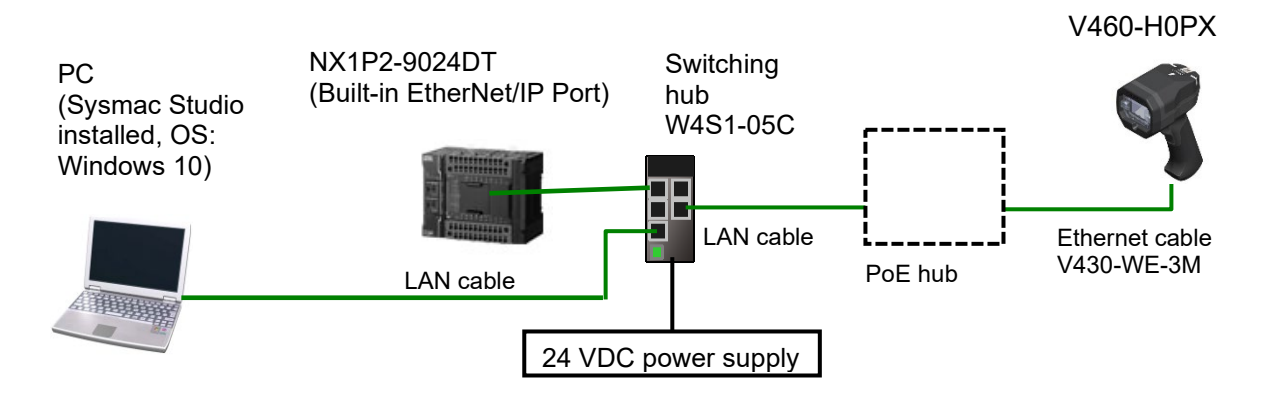

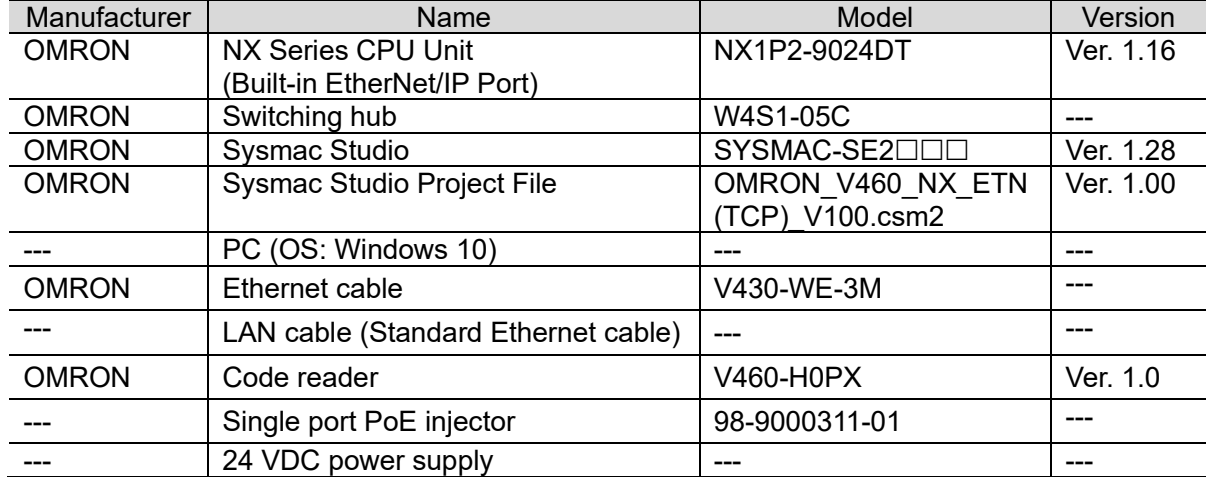

### **Precautions for Correct Use**

Obtain the latest version of the Sysmac Studio Project File from OMRON in advance. (Contact OMRON for information on how to obtain this file.)

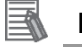

# **Note**

The configuration may not be reproduced if the system component models or versions differ. Check your configuration and, if there is any difference in the models or versions, contact OMRON.

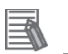

#### **Note**

This document assumes that the USB is used to connect the controller. For information on how to install the USB driver, refer to *A-1 Driver Installation for Direct USB Cable Connection* in *Appendices* of the *Sysmac Studio Version 1 Operation Manual* (Cat. No. W504).

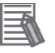

#### **Note**

Refer to the *Industrial Switching Hub W4S1 Series User Manual* (0969584-7) for power supply specifications that can be used for 24 VDC power supply (for the switching hub).

# <span id="page-10-0"></span>**6. Ethernet Settings**

This section shows the specifications of the communication parameter settings, variable names and other information provided in this document.

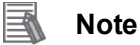

This document and the project file only cover the operations that you can perform using the settings and commands described in this section. To use communication settings that are not described here, you need to modify the project file.

# <span id="page-10-1"></span>**6.1. Ethernet Communication Settings**

The settings required to perform Ethernet communications are as follows.

# **6.1.1. Communications Settings for Setting PC and Code Reader**

This document assumes that you use the settings below to set the code reader using a setting PC.

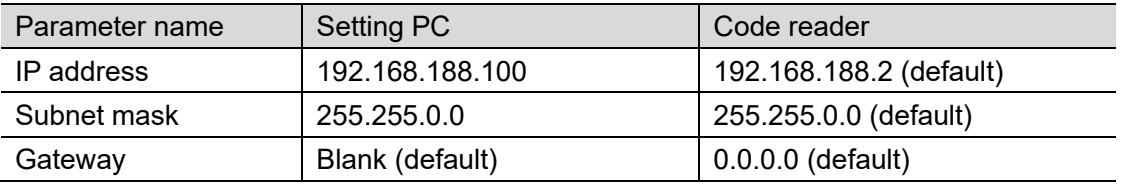

\* For the use cases in this document, setting the gateway is unnecessary because the devices are connected within the same segment of the network.

### **6.1.2. Communication Settings for Ethernet Unit and Code Reader**

It is assumed that you use the settings below to connect the Ethernet Unit and the code scanner.

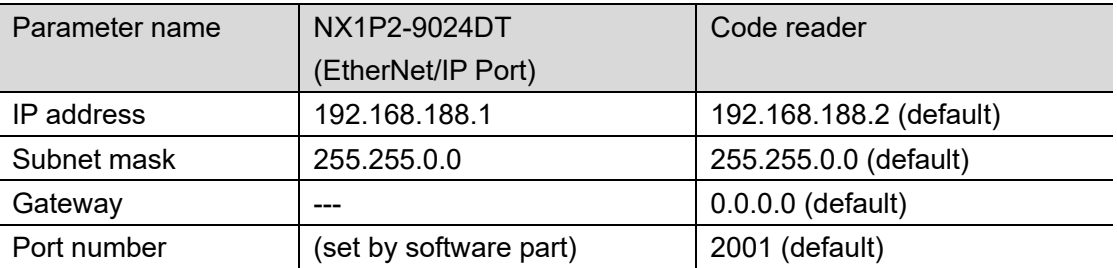

\* For the use cases in this document, setting the gateway is unnecessary because the devices are connected within the same segment of the network.

# <span id="page-11-0"></span>**6.2. Example of Connection Check for Communications**

This document assumes that you use a program in structured text (hereinafter, ST) language to execute "socket open", "send and receive", and "socket close" from the controller to the code reader.

Press the trigger button on the code reader to read the code. The code reader sends the read data to the controller.

An overview of the operation is shown below.

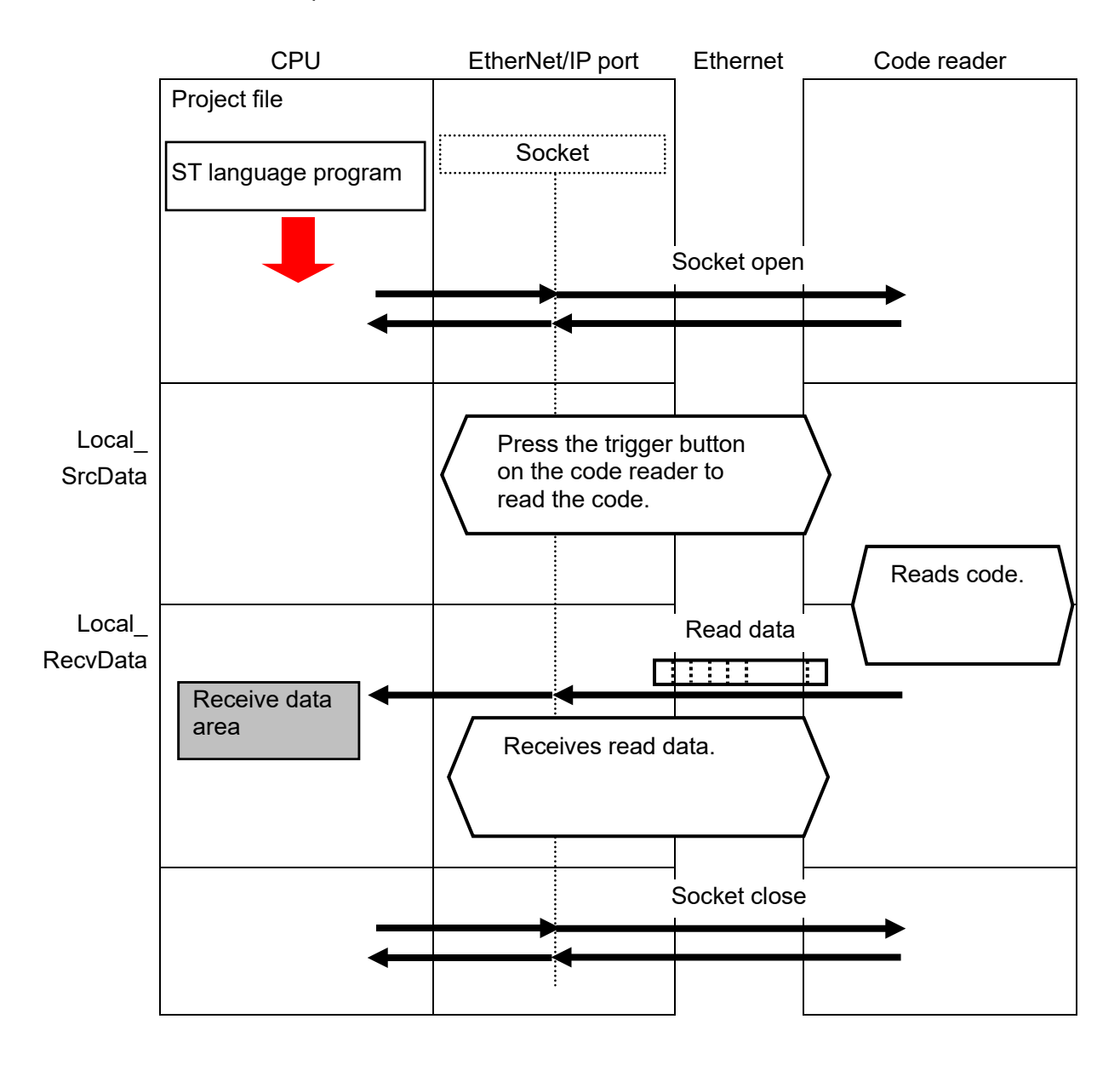

# <span id="page-12-0"></span>**7. Connection Procedure**

This section describes the procedures for connecting the controller to an Ethernet network. In this document, it is assumed that the controller and the code reader use the factory default settings. For how to initialize the devices, refer to *Section 8. Initializing the System*.

# <span id="page-12-1"></span>**7.1. Operation Flow**

The procedures for connecting and setting up the controller via Ethernet are as follows.

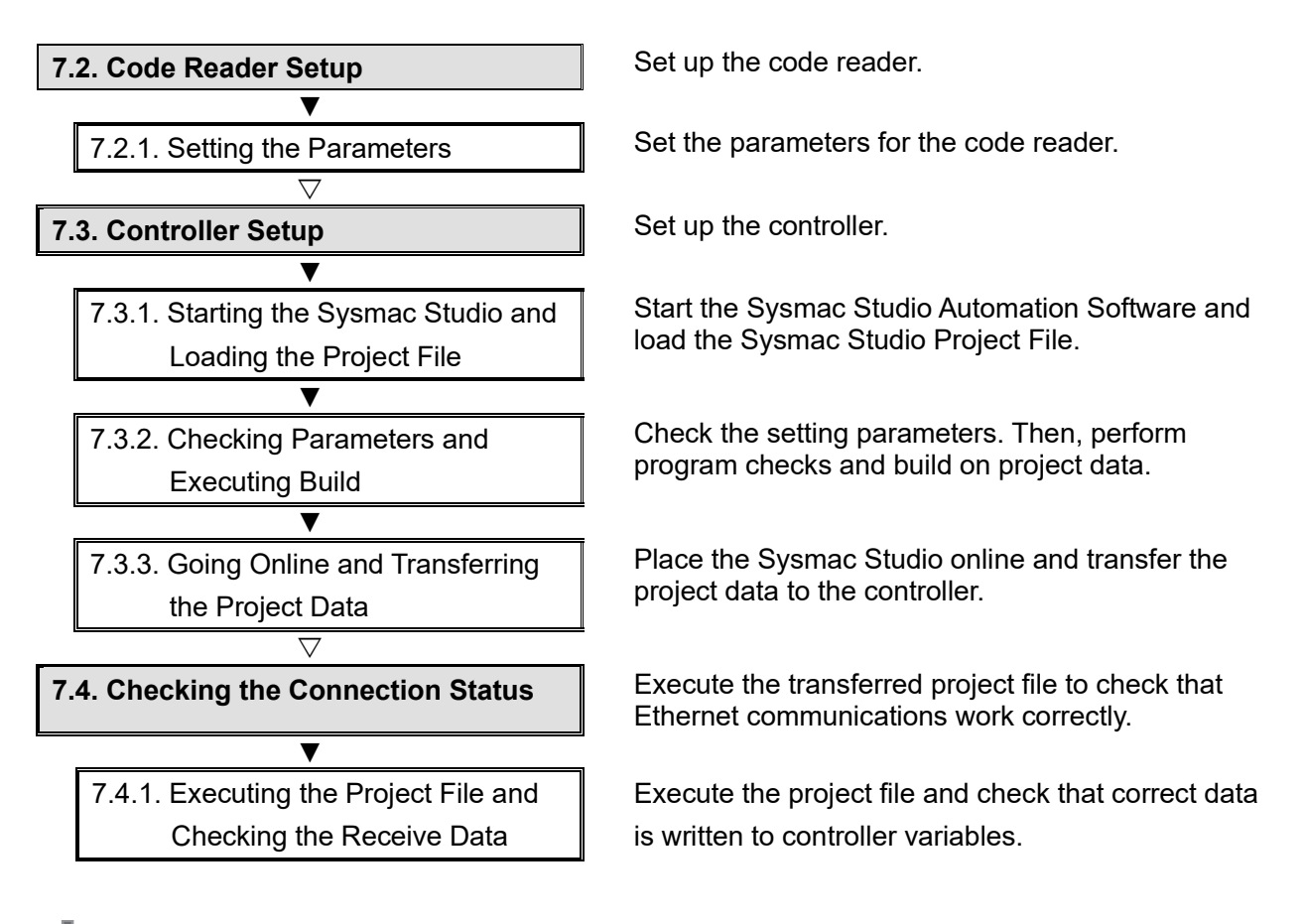

# **Precautions for Correct Use**

Obtain the latest version of the Sysmac Studio Project File from OMRON in advance. (Contact OMRON for information on how to obtain this file.)

# <span id="page-13-0"></span>**7.2. Code Reader Setup**

Set up the code reader.

# **Precautions for Correct Use**

Use a PC (personal computer) to set the parameters for the code reader. Note that you may need to change the PC settings depending on the condition of your PC.

# **7.2.1. Setting the Parameters**

Set the parameters for the code reader. Set the IP address of your PC to *192.168.188.100* and its subnet mask to *255.255.0.0*.

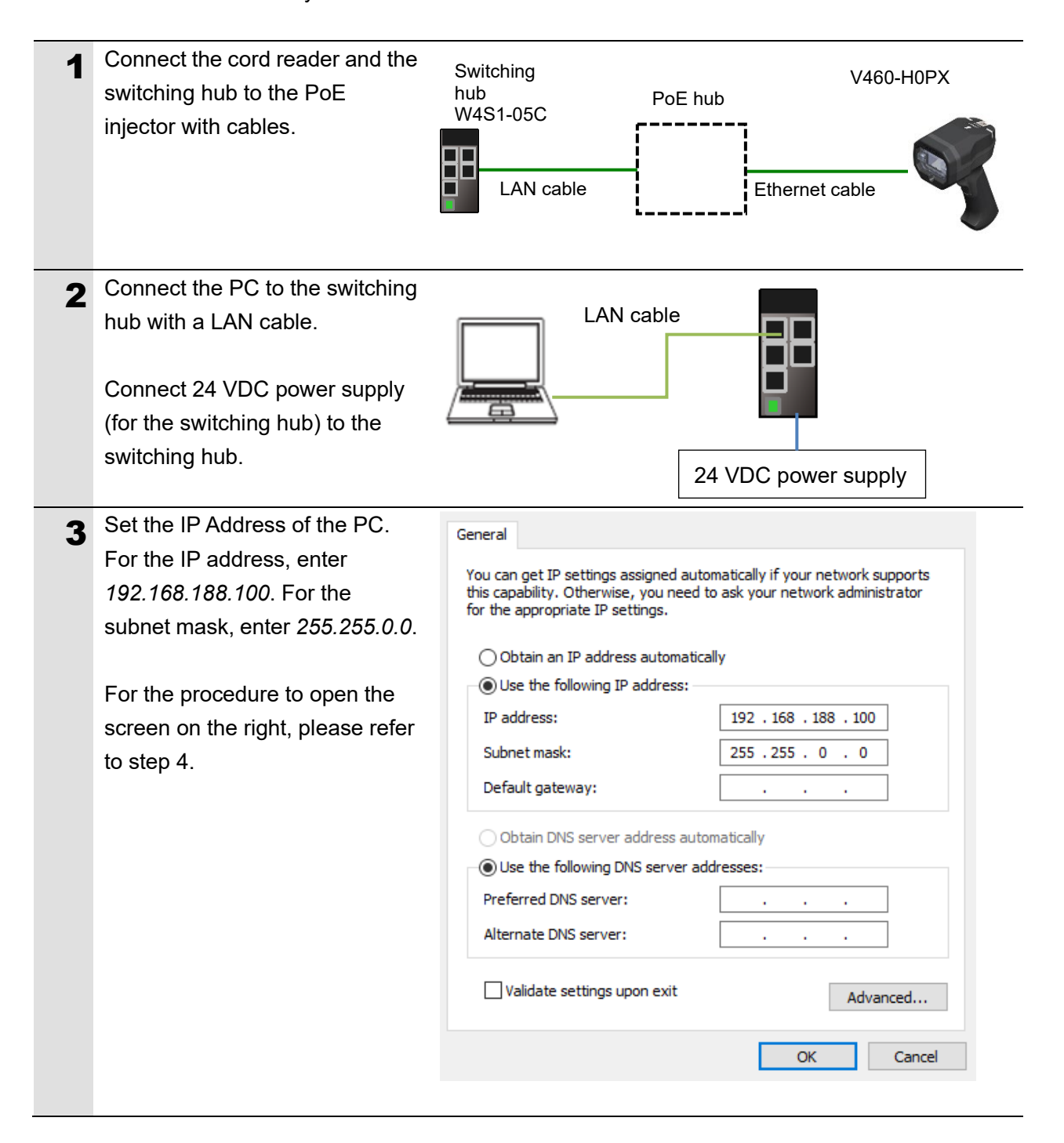

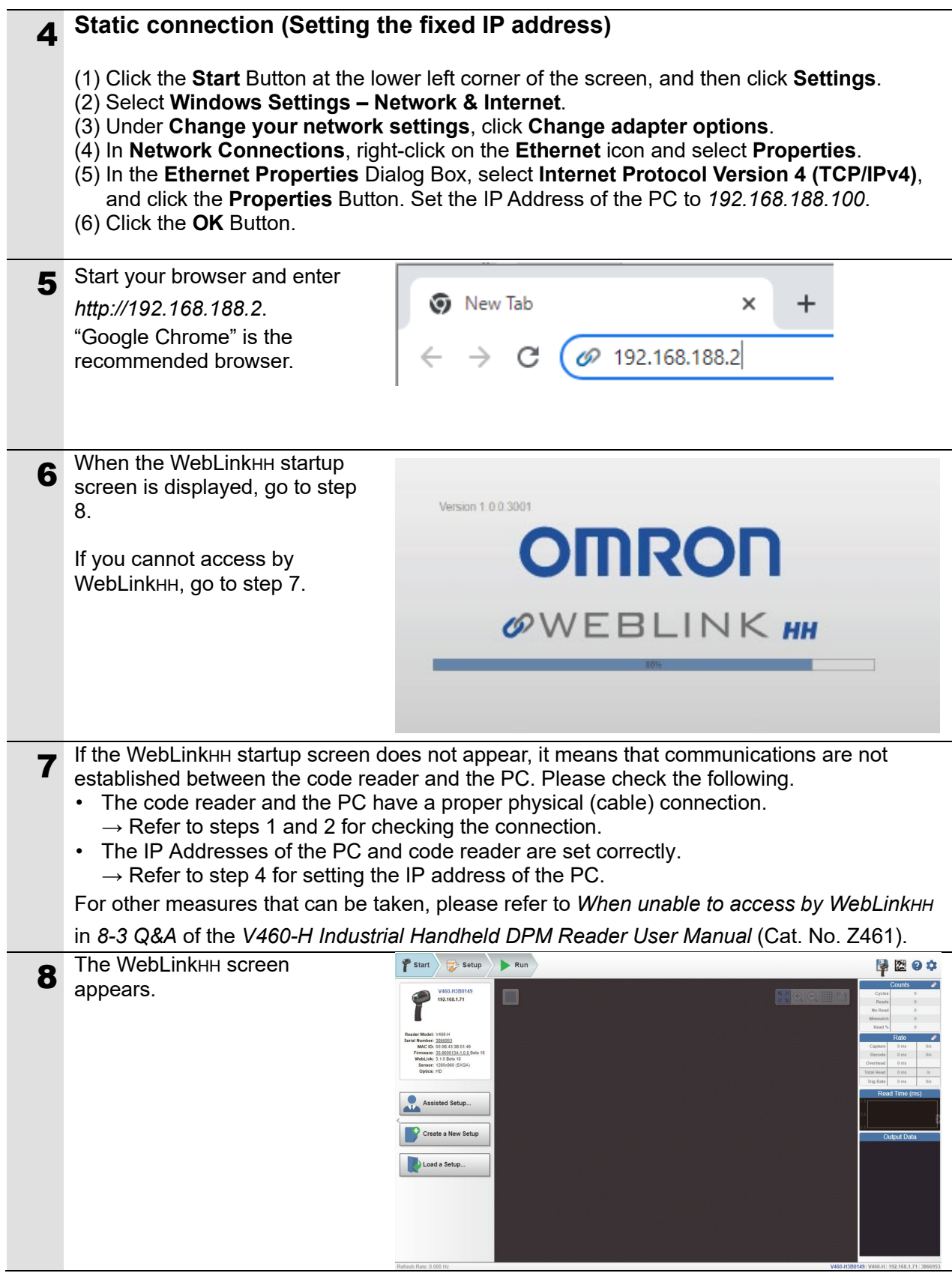

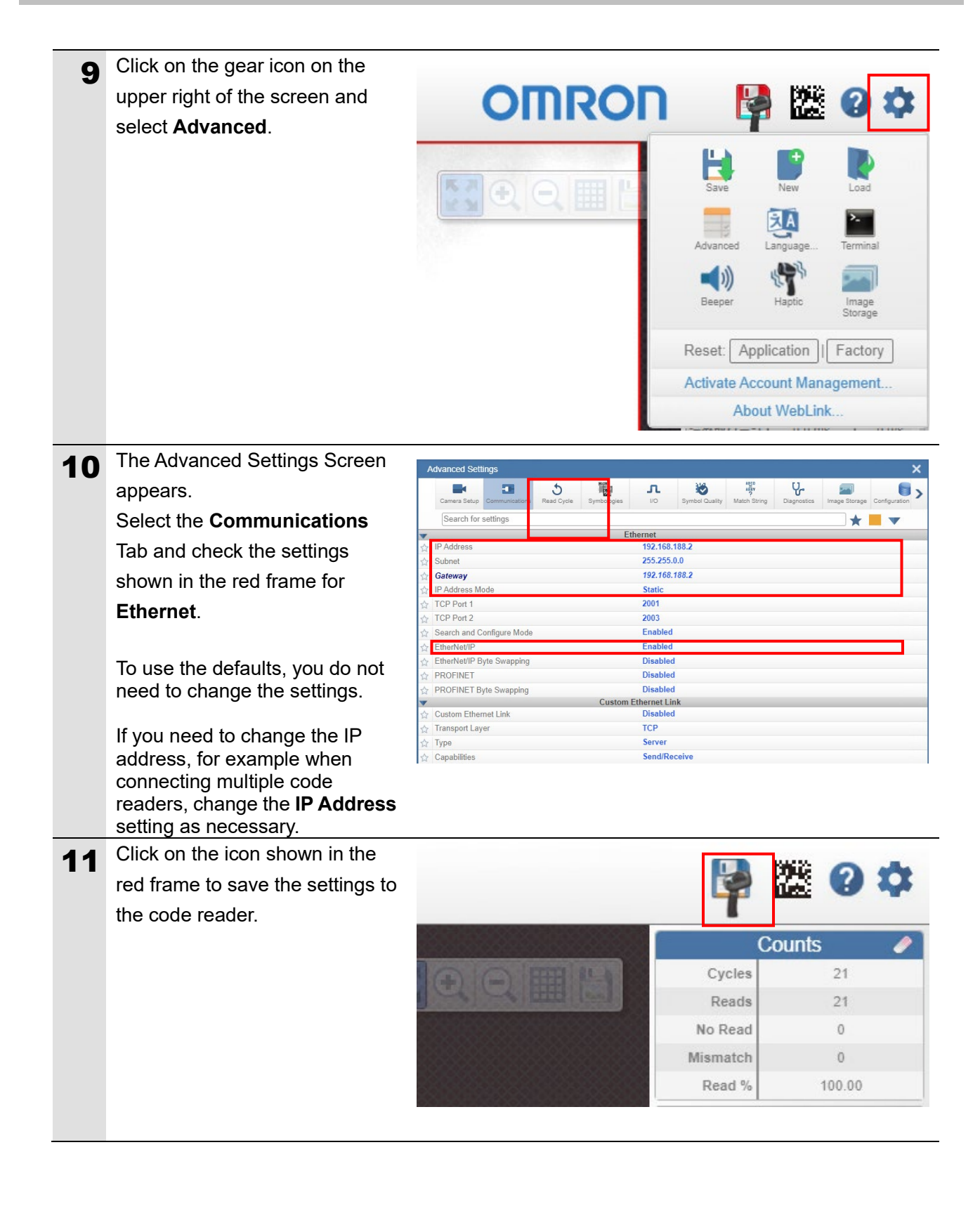

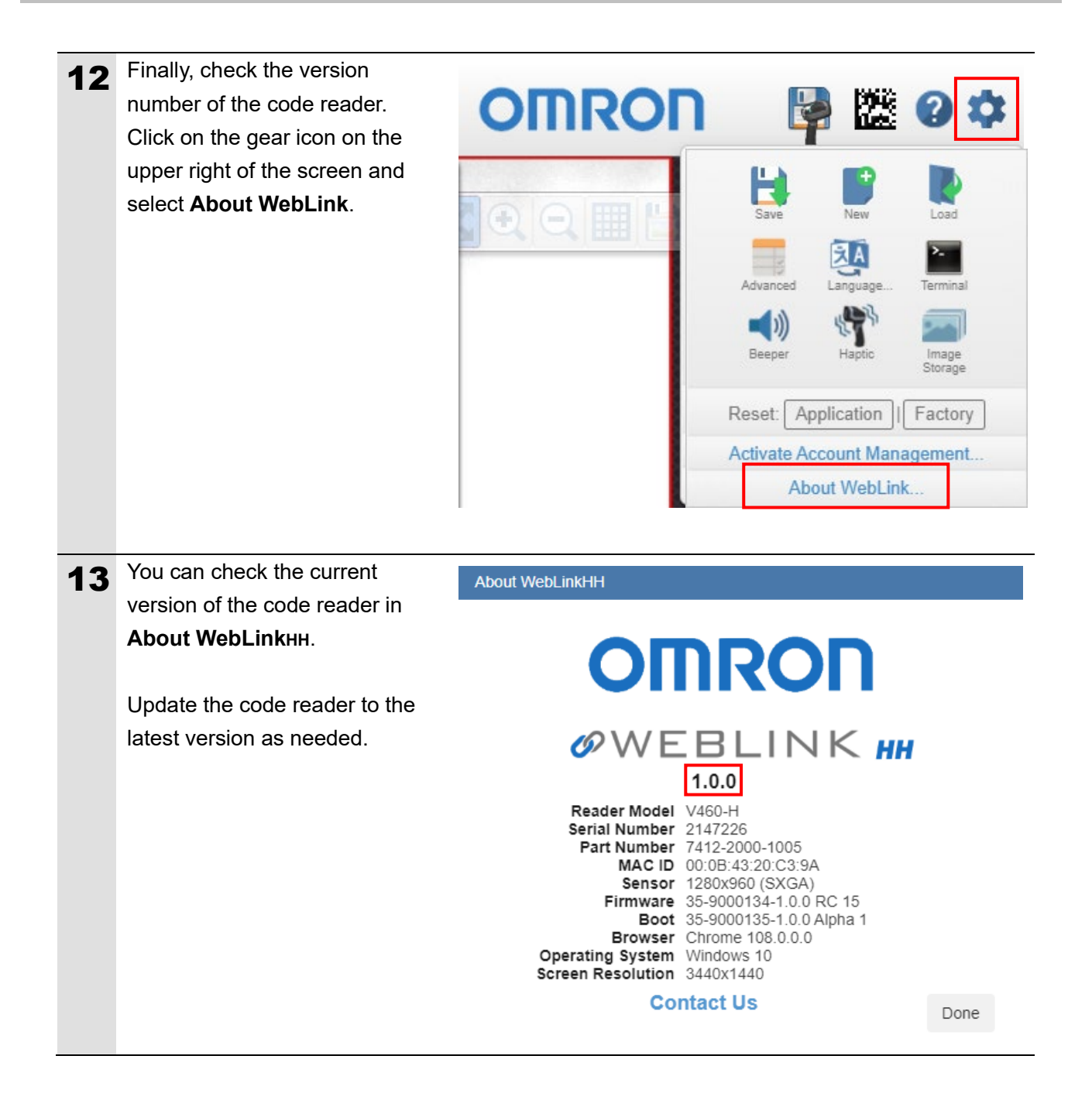

# <span id="page-17-0"></span>**7.3. Controller Setup**

Set up the controller.

# **7.3.1. Starting the Sysmac Studio and Loading the Project File**

Start the Sysmac Studio Automation Software and load the Sysmac Studio Project File. Install the Sysmac Studio and USB driver on the PC beforehand. In addition, connect the PC and the controller with a USB cable, and turn ON the power supply to the controller.

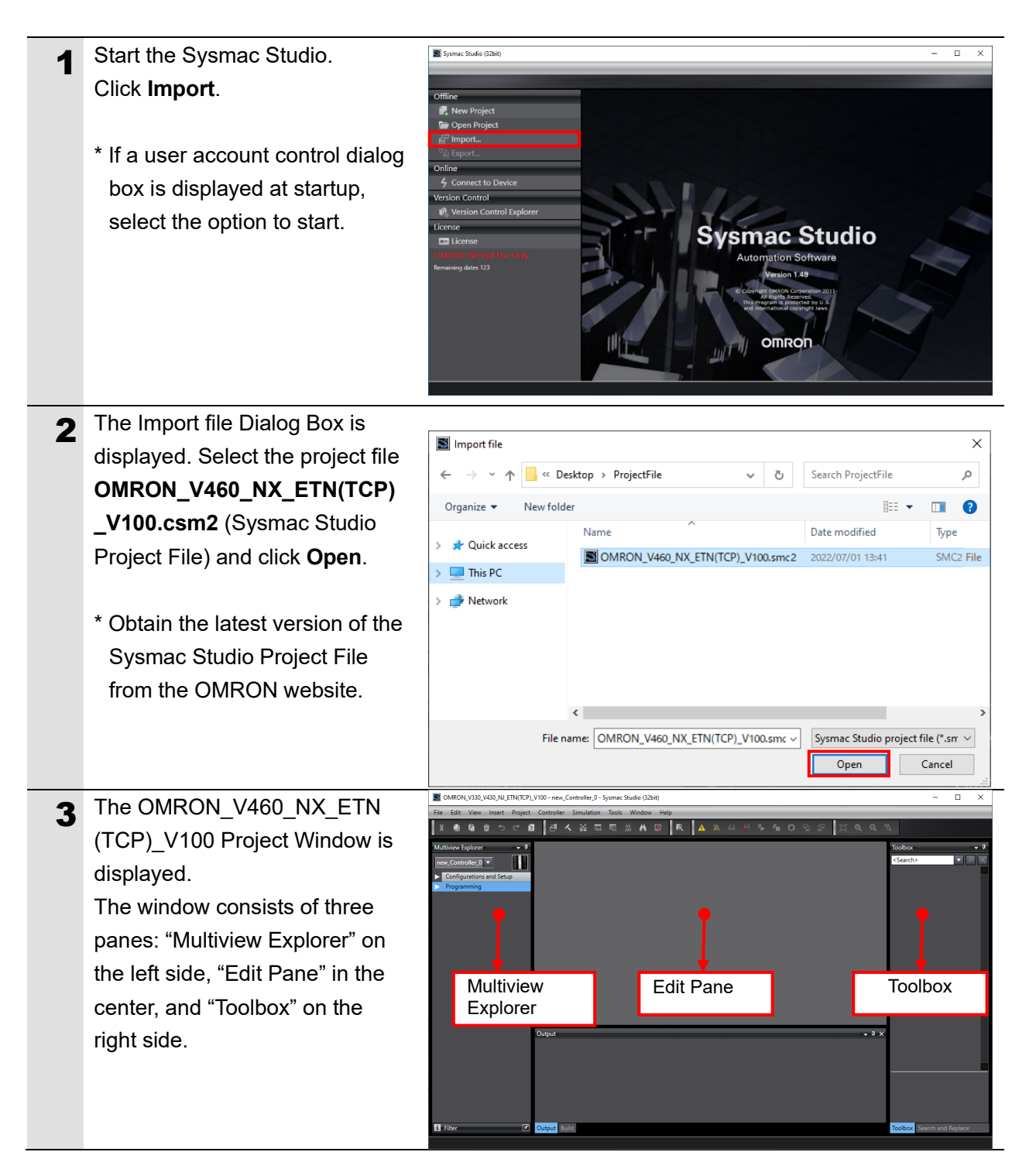

# **7.3.2. Checking Parameters and Executing Build**

Check the setting parameters. Then, perform program checks and build on project data.

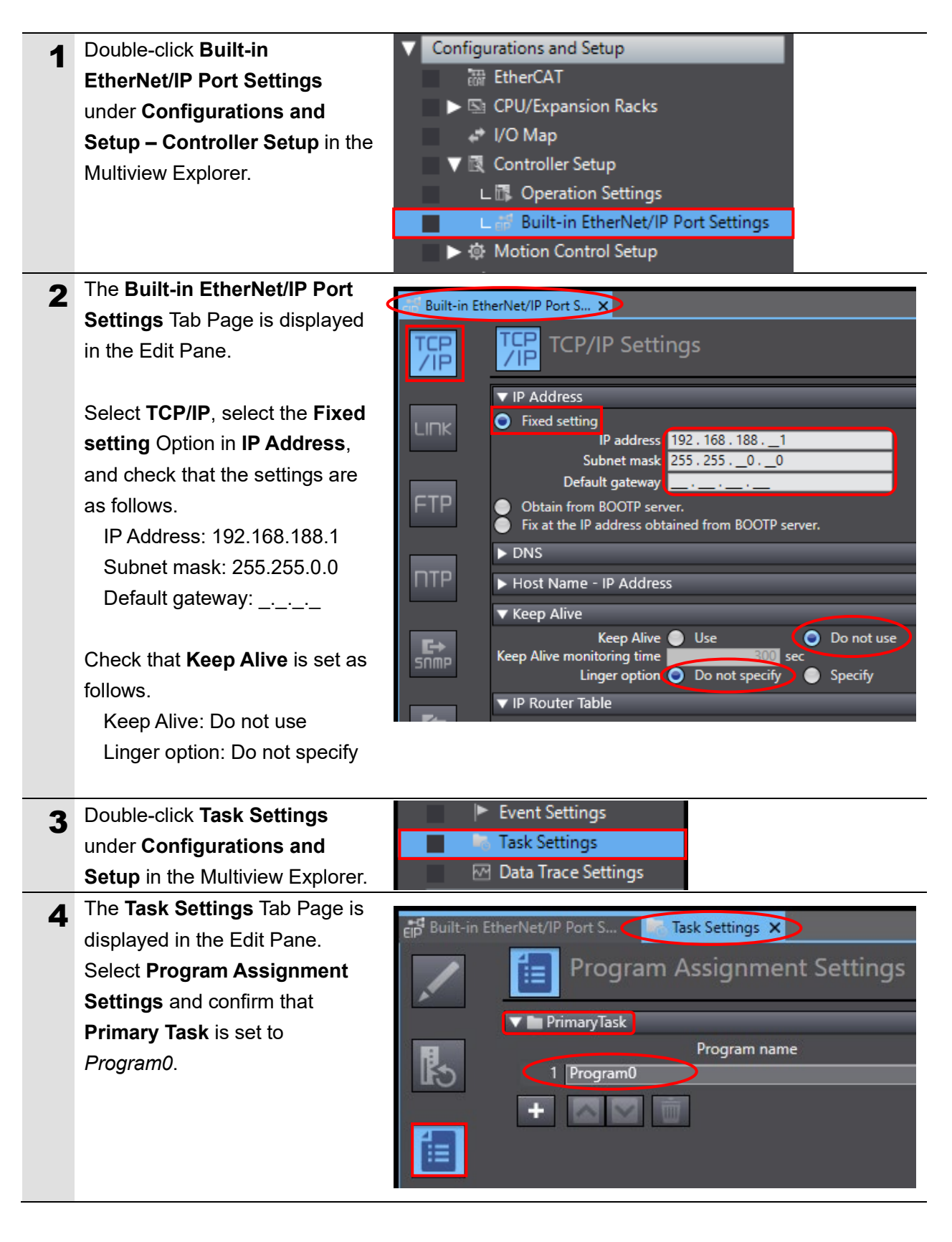

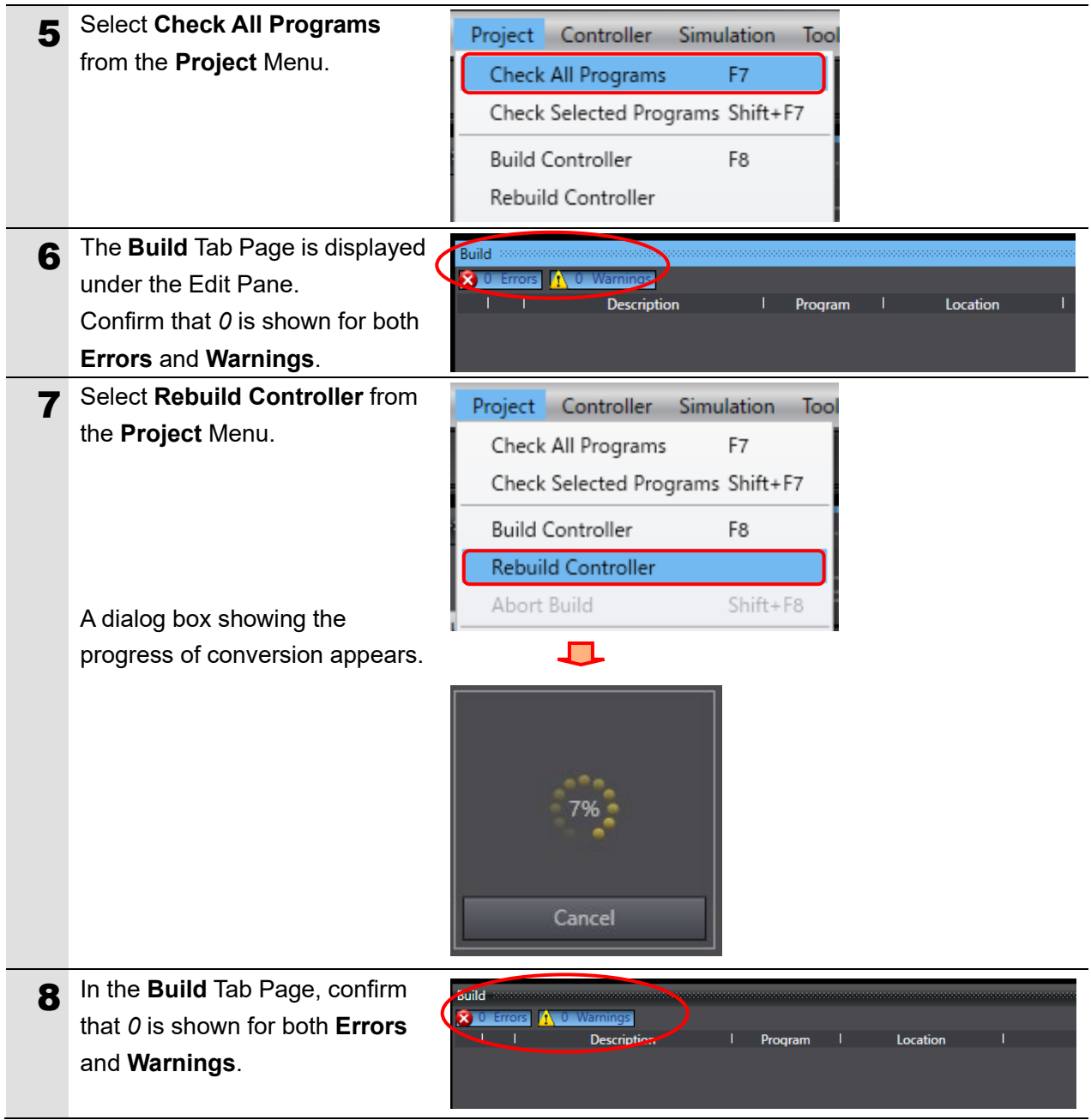

# **7.3.3. Going Online and Transferring the Project Data**

Place the Sysmac Studio online and transfer the project data to the controller.

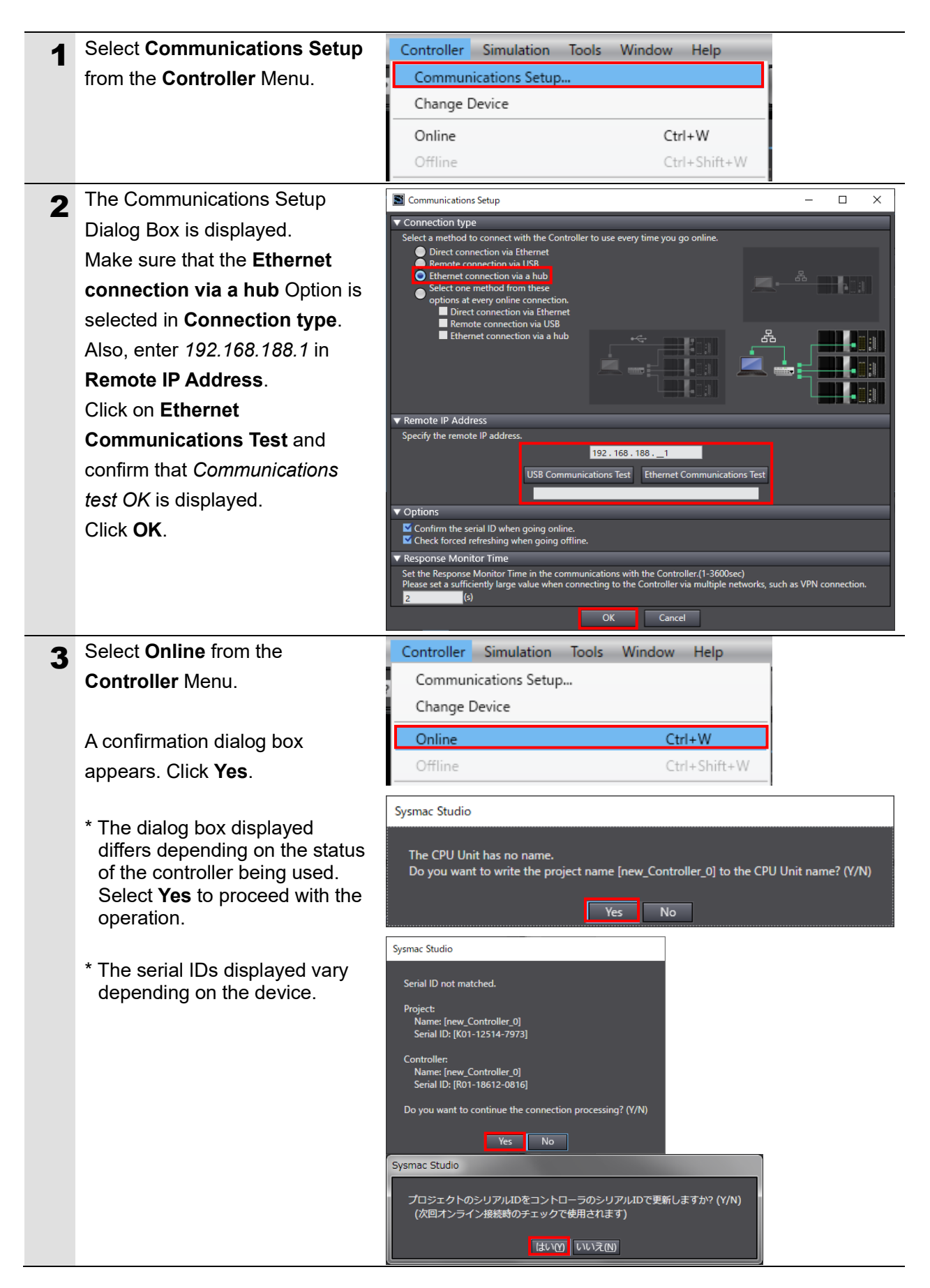

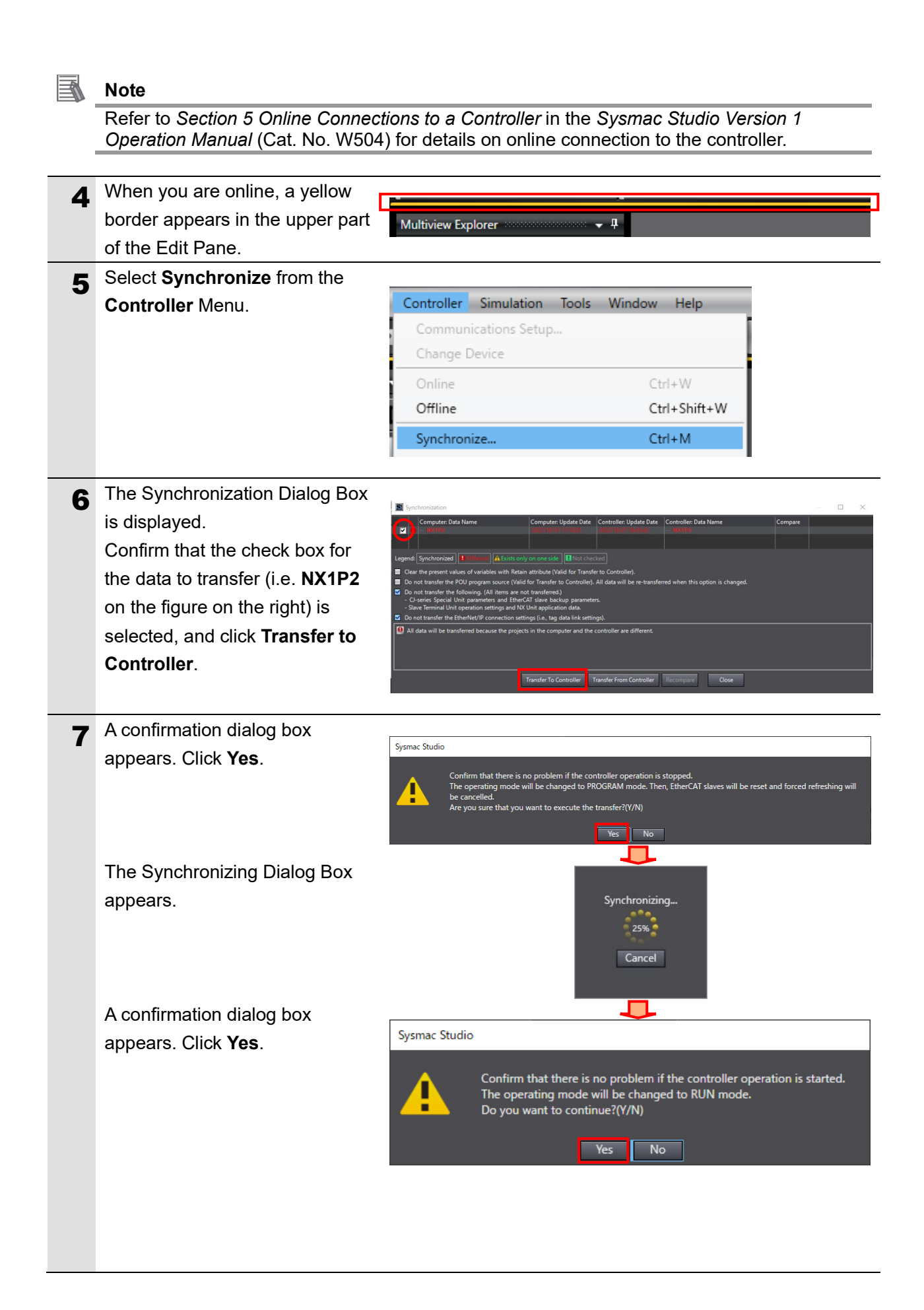

8 Confirm that the synchronized data is now shown in the text color of **Synchronized** and the following message is displayed: *The Synchronization process successfully finished.* If there is no problem, click **Close**. \* If synchronization fails, check

the physical connections and redo the procedure.

# <span id="page-22-0"></span>**7.4. Checking the Connection Status**

Execute the transferred project file to check that Ethernet communications work correctly.

# **Precautions for Correct Use**

Before performing the following steps, confirm that the LAN cable is connected securely. If it is not connected, first turn OFF the power supply to the device and then connect the LAN cable.

# **7.4.1. Executing the Project File and Checking the Receive Data**

Execute the project file and check that correct data is written to controller variables.

# **Precautions for Safe Use**

Confirm the system safety before you execute the project file. The connected devices may malfunction regardless of the operating mode of the unit, resulting in injury.

**1** This document uses the 2D code shown in the right figure as an example of reading. Set the code reader to the position where it can read the 2D code in the right figure.

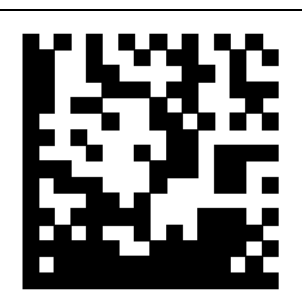

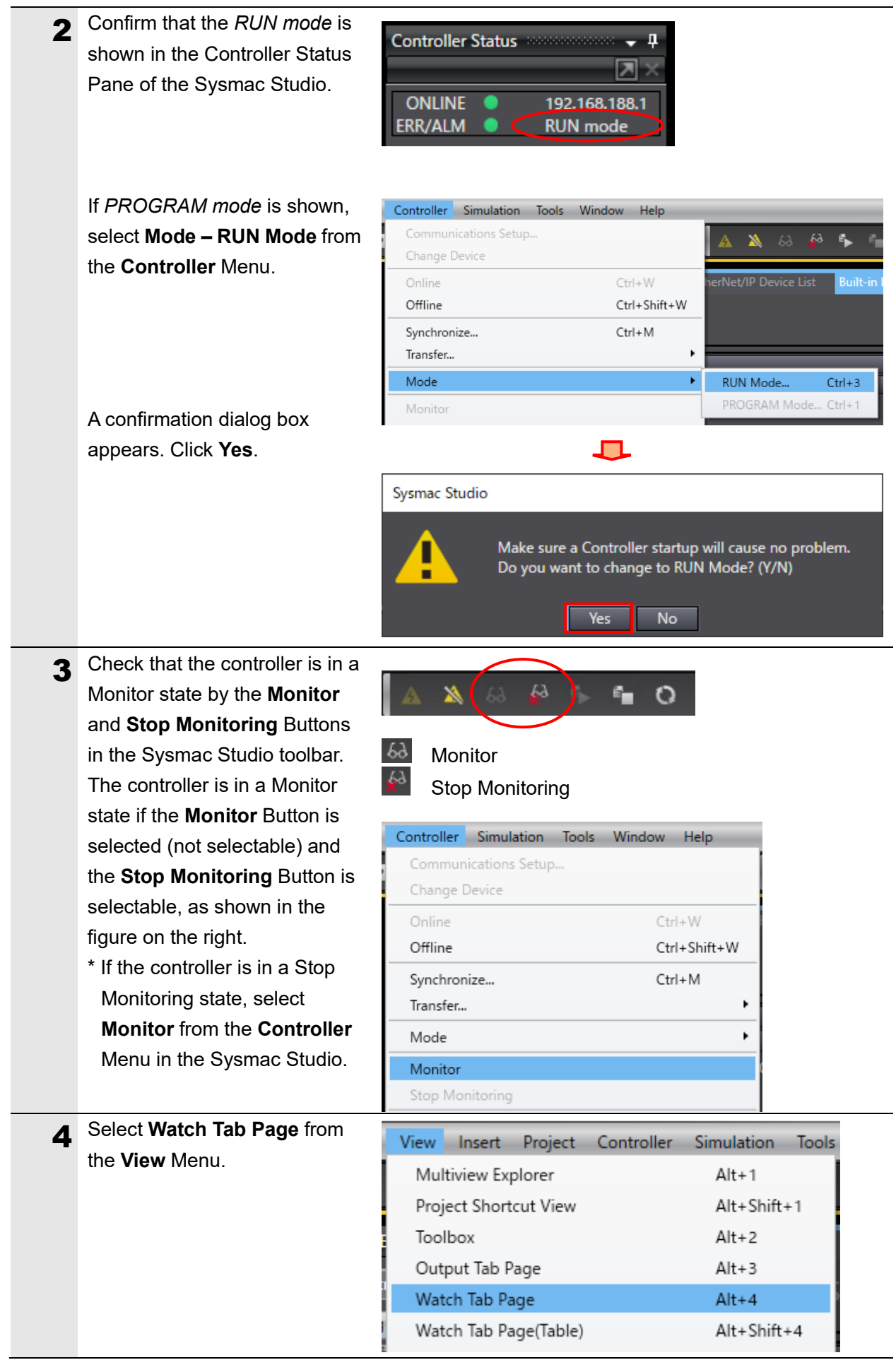

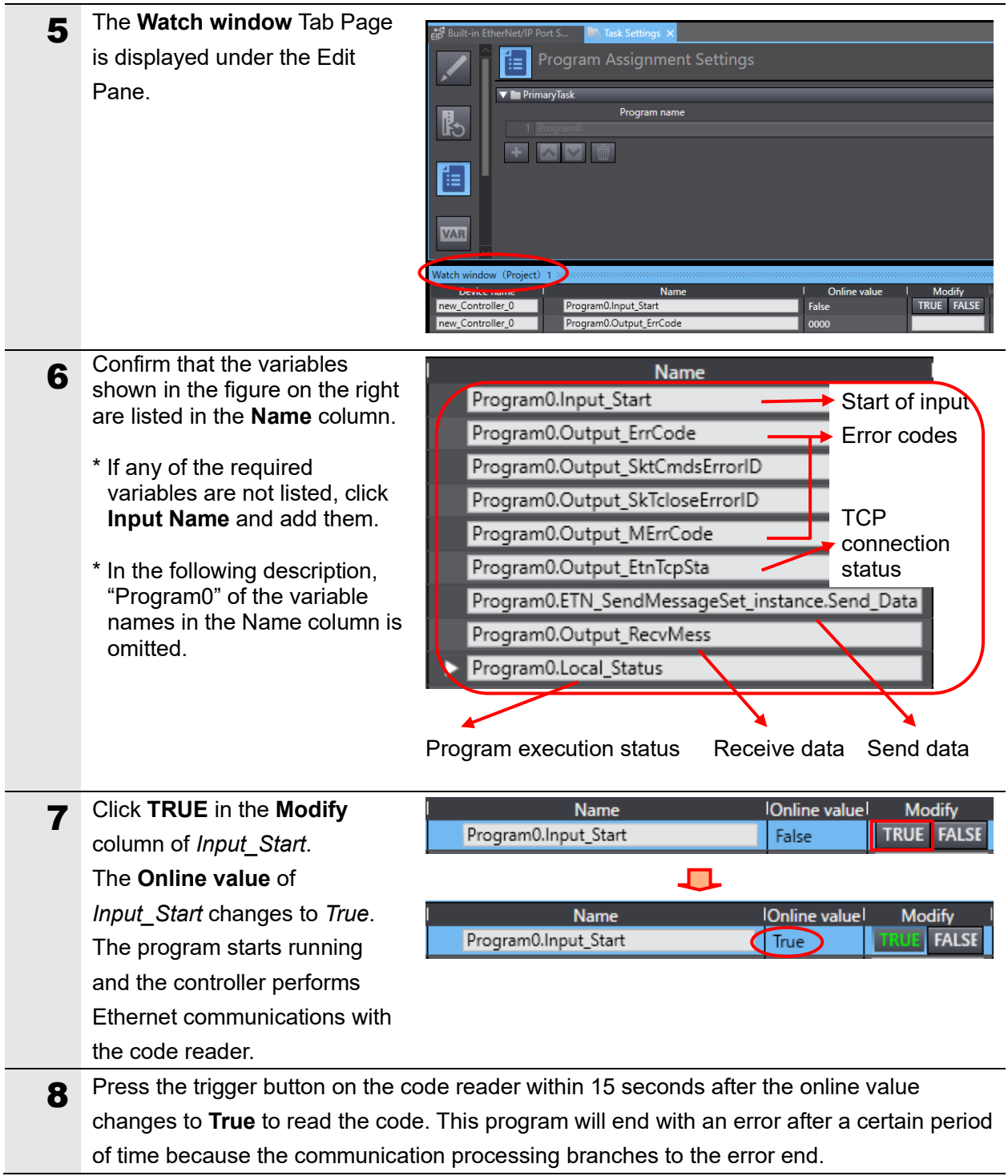

### **7. Connection Procedure**

- **9** When the communications have ended normally, the values of the error codes are *0*. The value of the TCP connection status (Output\_EtnTcpSta) is *\_CLOSED*. \* If the program ends with an error, the error code will be stored according to the error that occurred. Refer to *9.6. Error Processing* for details on error codes. In addition, the **Online value** of *Local\_Status.Done* indicating the program execution status is *True*. If the program ends with an error, the value of *Local\_Status.Error* is *True*. \* If you click **FALSE** for *Input\_Start*, the values of *Local\_Status* also change to *False*. For more information, refer to *9.5. Timing Chart*. 10 The response data received from the code reader is stored in *Output\_RecvMess*. (ETN\_SendMessageSet\_insta nce.Send\_Data is a send command.) Specify and check the referenced area in the Watch Tab Page, as shown in the figure on the right. Response Format
	- \* The receive data in the figure on the right varies depending on your environment.

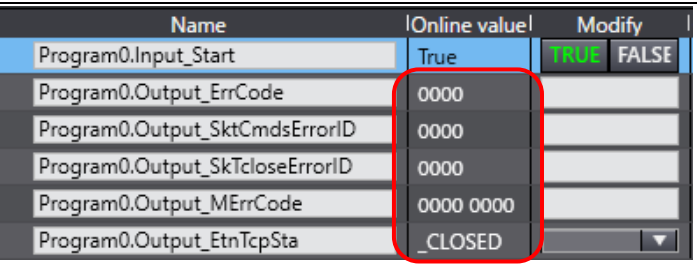

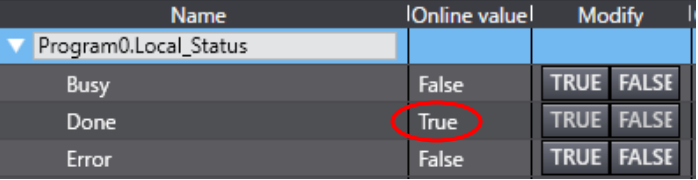

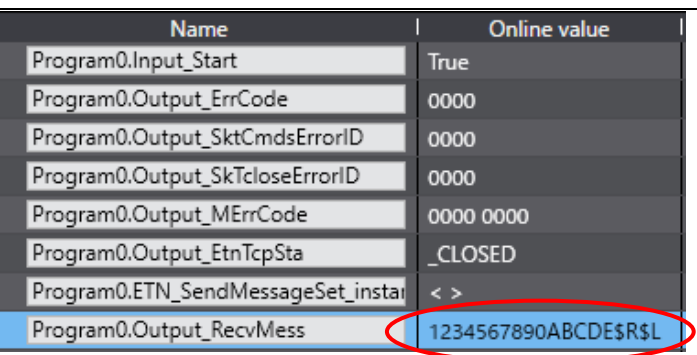

Read data

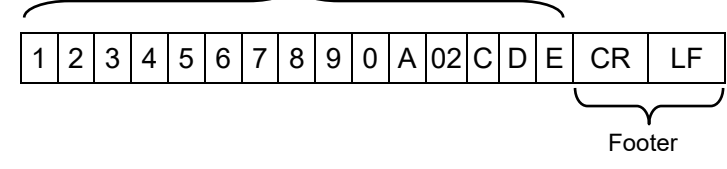

# <span id="page-26-0"></span>**8. Initializing the System**

This document assumes that each device uses the factory default settings. If you change their settings from the defaults, you may not be able to perform various setting procedures as described.

# <span id="page-26-1"></span>**8.1. Controller**

To return the controller to its default settings, select **Clear All Memory** from **Controller** Menu in the Sysmac Studio and proceed.

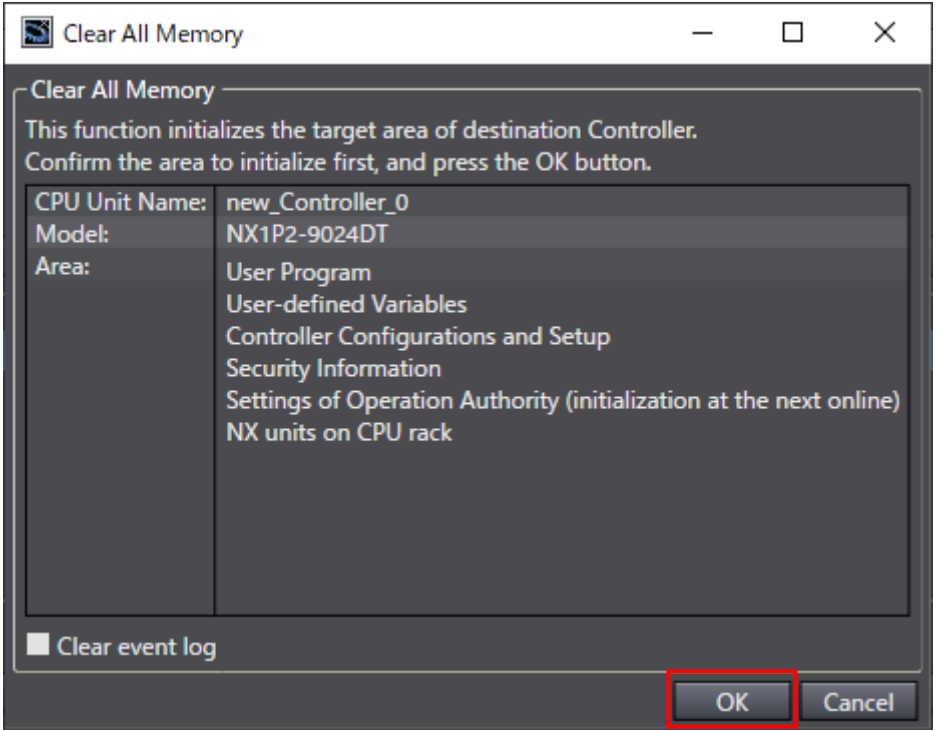

# <span id="page-26-2"></span>**8.2. Code Reader**

For information on initializing the code reader, please refer to *How to initialize the settings?* in *8-3 Q&A* of the *V460-H Industrial Handheld DPM Reader User Manual* (Cat. No. Z461).

# <span id="page-27-0"></span>**9. Project File**

This section describes the details of the project file used in this document.

# <span id="page-27-1"></span>**9.1. Overview**

This section describes the specifications and functions of the project file used for connecting a V460-H Series Code Reader (hereinafter referred to as "code reader") to a controller's built-in EtherNet/IP port (hereinafter referred to as "built-in EtherNet/IP port").

"Project file" here refers to a Sysmac Studio Project File.

The project file contains the following data.

- Built-in EtherNet/IP port communication settings and program task settings
- Program and function blocks for socket communications
- Variable tables and data type definition of variables used in the ST language program

This project file uses the socket service function of the built-in EtherNet/IP port to execute the "< >" (Read trigger) command on the code reader and judges whether it reaches the normal end or error end.

In the project file, "normal end" means that TCP socket communications have ended normally. On the other hand,"error end" means that TCP socket communications have ended with an error.

The project file does not use the keep-alive and linger functions, which are TCP socket options. Consider using them as needed when designing your application.

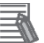

#### **Note**

We have verified in our test configuration that the project file enables communications for the product versions and product lot used for evaluation.

However, we do not guarantee its operations where there are electrical noise or other disturbances, or variations in the performance of the devices themselves.

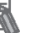

#### **Note**

In the Sysmac Studio, if it is necessary to distinguish between decimal data and hexadecimal data, add "*Variable Type* and #" to the beginning of the decimal data and *"Variable Type*, 16, and #" to the beginning of the hexadecimal data. (Example: INT#1000 for decimal data, INT#16#03E8 for hexadecimal data, etc. For DINT, "*Variable Type* and #" is not required.)

# **9.1.1. Communications Data Flow**

This is the flow from issuing a TCP socket communications command from the built-in EtherNet/IP port to the code reader and receiving response data from the code reader. The project file executes a processing sequence of TCP open to TCP close in a continuous manner. If response data is divided and arrives as multiple pieces of receive data, receive processing will be repeated.

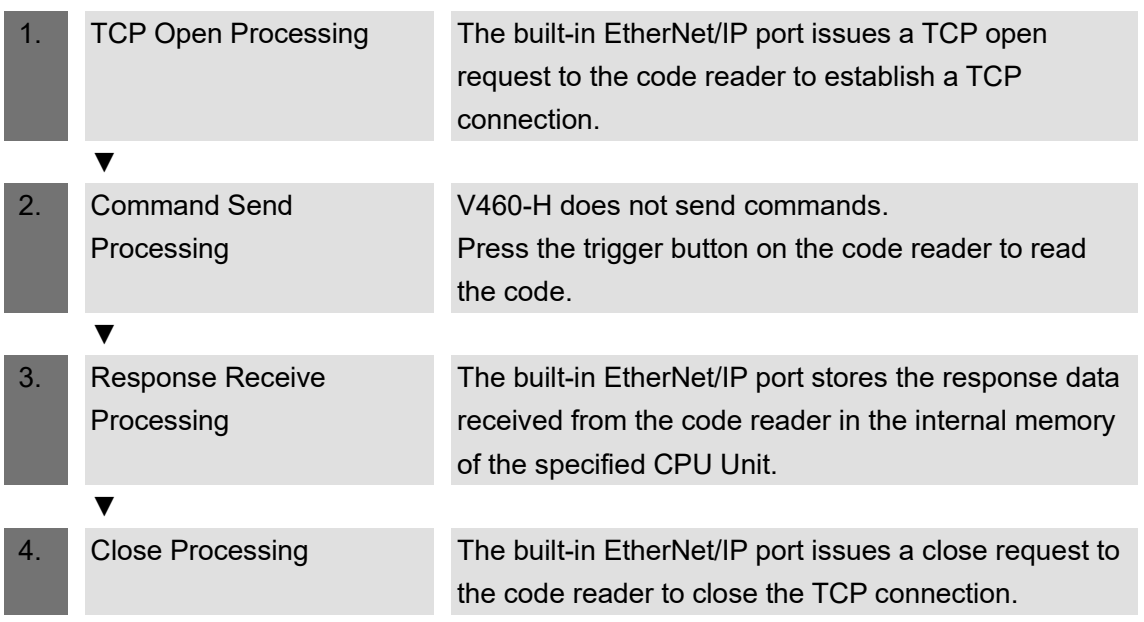

\* Depending on the code reader or the command used, response data may not be sent after the command is received or response data may be sent immediately after a connection is established. For this reason, this project file allows you to set whether or not send/receive processing is required in the Ethernet Communications Sequence Setting function block. If *Send only* is set, response receive processing will not be executed. If *Receive only* is set, command send processing will not be executed.

### **9.1.2. TCP Socket Communications Using Socket Service Instructions**

This section provides an overview of function blocks for TCP socket services (hereinafter referred to as "socket service instructions") and the general movement of send and receive messages.

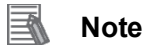

For details, refer to *EtherNet/IP Communications Instructions* in *Section 2 Instruction Descriptions* of the *Machine Automation Controller NJ/NX-series Instructions Reference Manual* (Cat. No. W502).

● TCP Socket Services Using Socket Service Instructions

This project file uses the following five standard instructions to implement socket communications.

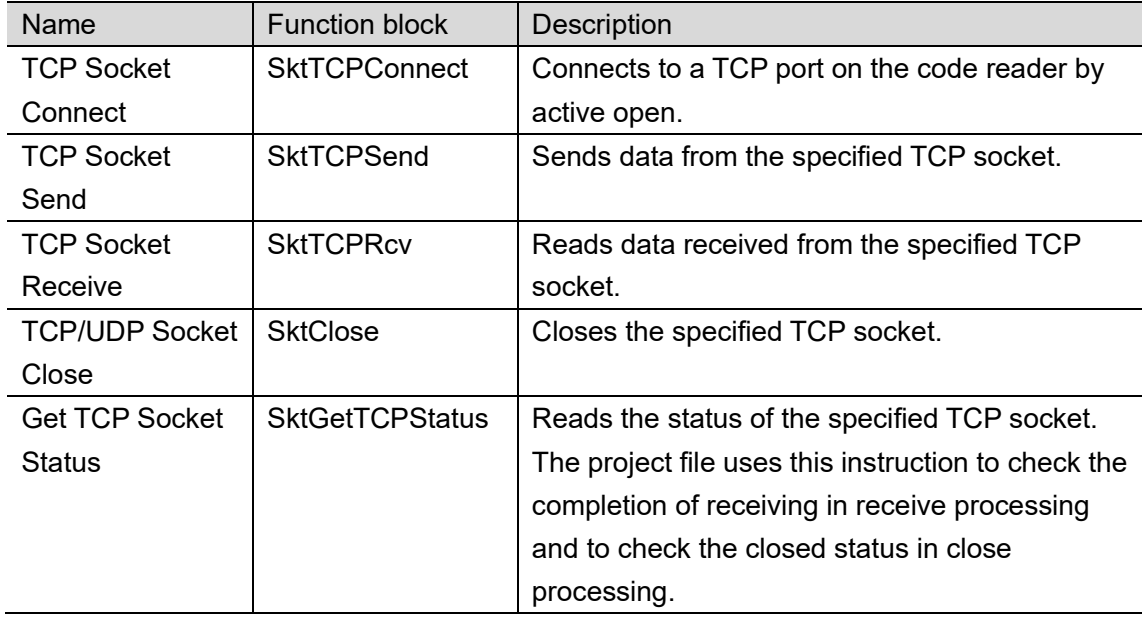

\* The *Socket* obtained by the Connect TCP Socket instruction (SktTCPConnect: SktTCPConnect instance) is used as an input parameter for other socket service instructions. The specifications of the data type structure \_sSOCKET of *Socket* are as follows.

![](_page_29_Picture_313.jpeg)

\*1: "Address" refers to an IP address and a port number.

\*2: DNS or Hosts settings are required to use a host name.

• Send and Receive Messages

![](_page_30_Figure_2.jpeg)

● Communications Sequence

The figure below shows the processing flow of TCP communications between the code reader (server) and the controller (client).

![](_page_30_Figure_5.jpeg)

# <span id="page-31-0"></span>**9.2. Error Judgment Processing**

This section describes error judgment processing in the project file.

# **9.2.1. Error Judgment in the Project File**

In this project file, error judgment processing is executed for the following three types of errors (1) to (3). Refer to *9.6.1. Error Code List* for information on error codes.

![](_page_31_Figure_5.jpeg)

(1) Communications error during TCP socket communications using socket service instructions

An error that was detected by a program in TCP socket communications, such as a communications hardware error, command format error, or parameter error, is judged as a "communications error". This judgment is made based on the socket service instruction argument "ErrorID".

(2) Timeout error during communications with the code reader

An error that occurred due to abnormal open, send, receive, or close processing that failed to complete within the monitoring time is judged as a timeout error. This judgment is made based on timer monitoring in the project file. Refer to *9.2.2. Time Monitoring Function* for information on time monitoring using the internal timers of the project file.

(3) TCP connection status error at end of processing

The project file uses a procedure in which the overall processing ends after the last close processing is done, regardless of whether the open to receive processing steps have ended normally or ended with an error. Therefore, judgment of whether close processing has ended normally is made based on the TCP connection status variable TcpStatus in the SktGetTCPStatus instruction. If there is an error in close processing, the next open processing may not be executed correctly. Refer to *9.6.2. TCP Connection Status Error Situation and Correction* for information on how to correct a TCP connection status error.

# **9.2.2. Time Monitoring Function**

This section describes the time monitoring function in the project file. The monitoring time settings can be changed by using variables in the function block *ParameterSet*.

#### • Time Monitoring Using Internal Timers of the Project File

Assuming that processing has the executing status and does not end due to an error, the project file uses its internal timers to interrupted the processing (i.e., timeout). The timeout is set to *15* s for each processing phase from open to close.

![](_page_32_Picture_239.jpeg)

Time Monitoring Using Internal Timers of the Project File

• Time Monitoring Using the Built-in EtherNet/IP Port (Socket Service)

The built-in EtherNet/IP port has a time monitoring function for receive data that arrives in segments, as a socket service. In receiving processing, it stores the *TimeOut* parameter of the socket service instruction SktTCPRcv\_instance to *TrTime=UINT#3(300ms)* (initial value). The project file also sets the variable *TrTime* as the Receive Wait Time Monitoring Timer for the next response receive wait time after completion of receiving a response. If the next response from the code reader does not arrive within this time, it will be judged that the receive processing has ended.

#### **Note**

国

For information on time monitoring using the socket service, refer to *SktTCPRcv Instruction* in *Section 2 Instruction Descriptions* of the *Machine Automation Controller NJ/NX-series Instructions Reference Manual* (Cat. No. W502).

● Resending and Time Monitoring Using the Built-in EtherNet/IP Port (TCP/IP) If a communications error occurs, TCP/IP automatically resends the data and monitors the processing time if there is no problem with the built-in EtherNet/IP port. If processing ends with an error in the middle of it, the project file stops the resending and time monitoring via TCP/IP in close processing. However, if the close processing shows a TCP connection status error, the resending and time monitoring via TCP/IP may continue to be active in the built-in EtherNet/IP port. Refer to *9.6.2. TCP Connection Status Error Situation and Correction* for information on the error situation and correction.

# <span id="page-33-0"></span>**9.3. Variables Used**

This section describes variables used in the project file.

# **9.3.1. Lists of Variables Used**

Below are lists of variables required in order to execute this project file.

#### ● Input Variable

The following variable is used to manipulate the project file.

![](_page_33_Picture_195.jpeg)

#### ● Output Variables

The following variables reflect the execution results of the project file.

![](_page_33_Picture_196.jpeg)

● Internal Variables

The following variables are used only for the purpose of calculation in the project file.

![](_page_34_Picture_261.jpeg)

![](_page_35_Picture_244.jpeg)

![](_page_36_Picture_165.jpeg)

● Variables for Initializing Socket Service Instructions

![](_page_36_Picture_166.jpeg)

# **9.3.2. Lists of Variables Used in User-defined Function Blocks/Functions**

Below are lists of function blocks that must be user-defined in programs in order to execute this project file.

For information on the following function block variables, refer to *9.4.3. Detailed Explanation of Function Blocks*.

![](_page_37_Picture_186.jpeg)

#### ● Timers

The following timers are used in the project file.

![](_page_37_Picture_187.jpeg)

### **9.3.3. Lists of System-defined Variables**

Below are lists of variables required in order to execute this project file.

● System-defined Variables (External Variables)

![](_page_37_Picture_188.jpeg)

![](_page_37_Picture_12.jpeg)

### **Note**

For information on system variables and communications instructions, refer to *EtherNet/IP Communications Instructions* in *Section 2 Instruction Descriptions* of the *Machine Automation Controller NJ/NX-series Instructions Reference Manual* (Cat. No. W502).

# <span id="page-38-0"></span>**9.4.1. Functional Components of the ST Language Program**

This project file is written in the ST language. The functional components of the project file are as follows.

![](_page_38_Picture_322.jpeg)

![](_page_39_Picture_90.jpeg)

### **9.4.2. Detailed Explanation of the Main Program**

A detailed explanation of the project file is given below.

Communication settings that need to be changed depending on the code reader, send data (command) settings, and receive data (response data) are checked in function blocks (ETN\_ParameterSet\_instance, ETN\_SendMessageSet\_instance, and

ETN\_ReceiveCheck\_instance). For how to change the values of these settings, refer to *9.4.3. Detailed Explanation of Function Blocks*.

#### Main Program: Program0

![](_page_40_Picture_65.jpeg)

Local\_Status.Done:=FALSE; Local\_Status.Error:=FALSE;

END\_IF;

I(\* 1.3. Communications Processing Executing Status

Executes processing according to State Processing No. (Local\_State) \*)

IF Local\_Status.Busy THEN

CASE Local\_State OF

# 2. Initialization

![](_page_41_Picture_19.jpeg)

(\* 2.6. Processing Monitoring Time Setting and Ethernet-related Parameter Setting \*)<br>ETN\_ParameterSet\_instance(<br>Execute:=TRUE);

(\* 2.7. Send/Receive Processing Required Setting and Send Data Setting \*) ETN\_SendMessageSet\_instance( Execute:=TRUE); (\* Send/Receive Processing Required Setting Error Judgment \*) (\* <Variable Notes> > Local\_ComType.Send: Send Processing Required Flag<br>> Local\_ComType.Send: Send Processing Required Flag > Local\_ComType.Error: Send/Receive Processing Required Setting Error \*) Succing the Lead Com Type. Send (ETN\_SendMessageSet\_instance.Com Type. Send<br>Local\_Com Type.Send: = TestABit(ETN\_SendMessageSet\_instance.Com Type.);<br>Local\_Com Type.Recv: = TestABit(ETN\_SendMessageSet\_instance.Com Type.1);<br>L Local\_InitialSettingOK:=FALSE; ELSE Local\_InitialSettingOK:=TRUE; END\_IF; (\* 2.8. Send Data Conversion from String to Byte Array \*) Local\_SrcDataByte:= StringToAry(ETN\_SendMessageSet\_instance.Send\_Data,Local\_SrcData[0]); (\* 2.9. Receive Data Storage Area Initialization \*)<br>ClearString(Local\_ReceiveMessage);<br>ClearString(Output\_RecvMess); Local\_RecvCHNo:=0; Local\_RecvDataLength:=0; Local\_ReceiveSize:=UINT#256;

IF Local\_InitialSettingOK THEN Local\_State:=11; ELSE Local\_Status.Busy:=FALSE; Local\_Status.Error:=TRUE;

(\* 2.10. Initialization End Processing \*)

// Go to 11: Open Processing.

Local\_State:=0;  $END_{\_}$ IF;

// Go to 0: Communications Not Executed State.

```
3. Open Processing(* 3. Open Processing
                                                            \ast(* • Connects to remote TCP port by active open.
                                                                              \ast* <Variable Notes>
           > Local_ExecFlgs.Open: Open Instruction Execution Flag
           > Local_TONFIgs.Topen Open Processing Time Monitoring Timer Execution Flag *)
        (* 3.1. Open Processing Status Judgment and Execution Flag Setting *)
           (* 3.1.1. Timeout Processing *)
         IF Topen TON instance.Q THEN
           Local_ErrCode.BoolData[10]:=TRUE;
           Output_SktCmdsErrorID:=WORD#16#FFFF;
           Local_ExecFIgs.Open:=FALSE;
           Local_TONflgs.Topen:=FALSE;
                                          // Go to 14: Close Processing.
           Local State:=14;
           (* 3.1.2. Normal End Processing *)
         ELSIF SktTCPConnect_instance.Done THEN
           Local_ErrCode.BoolData[2]:= FALSE;
           Output_SktCmdsErrorID:=WORD#16#0000;<br>Local_ExecFlgs.Open:=FALSE;
           Local_TONflgs.Topen:=FALSE;
         (* <Variable Notes>
            > Local_ComType.Send: Send Processing Required Flag
            > Local_ComType.Recv: Receive Processing Required Flag *)
           IF Local_ComType.Send THEN
             Local_State:=12;
                                          // Go to 12: Send Processing.
           ELSIF Local_ComType.Recv THEN
                                         // Go to 13: Receive Processing.
             Local_State:=13;
           END_IF;
         (* 3.1.3. Error End Processing *)<br>ELSIF SktTCPConnect_instance.Error THEN
           Local_ErrCode.BoolData[2]:=TRUE;
           Output_SktCmdsErrorID:=SktTCPConnect_instance.ErrorID;
           Local_ExecFlgs.Open:=FALSE;
           Local_TONflgs.Topen:=FALSE;
           Local_State:=14;
                                          // Go to 14: Close Processing.
           (* 3.1.4. Open Instruction Execution Flag Setting and Timer Execution Flag Setting *)
         F \overrightarrow{BF}Local_ExecFlgs.Open:=TRUE;
           Local_TONflgs.Topen:=TRUE;
         END IF:
         (* 3.2. Open Processing Monitoring Timer Execution *)<br>Topen_TON_instance(
           In:=Local_TONflgs.Topen,
           PT:=MULTIME(TIME#10ms,ETN_ParameterSet_instance.TopenTime));
         (* 3.3. Open Instruction Execution (TCP.Active Open Processing)
           Executes Open instruction when built-in ETN is available (EIP_EtnOnlineSta is ON). *)
         SktTCPConnect_instance(
           Execute:=Local_ExecFlgs.Open AND _EIP_EtnOnlineSta,
           SrcTcpPort:=ETN_ParameterSet_instance.SrcPort,
           DstTcpPort:=ETN_ParameterSet_instance.DstPort,
```
DstAdr:=ETN\_ParameterSet\_instance.DstlPAddr);

```
4. Send Processing
                                                                             (* 4. Send Processing
                                                                      *)
          (* + Sends data from specified TCP port.
                                                                            \ast、<br>.(* <Variable Notes>
             > Local_ExecFlgs.Send: Send Instruction Execution Flag
             > Local_TONFIgs.Tfs: Send Processing Time Monitoring Timer Execution Flag *)
          (* 4.1. Send Processing Status Judgment and Execution Flag Setting *)
             (* 4.1.1. Timeout Processing *)
           IF Tfs_TON_instance.Q_THEN
             Local_ErrCode.BoolData[8]:=TRUE;
             Output_SktCmdsErrorID:=WORD#16#FFFF;
             Local_ExecFlgs.Send:=FALSE;<br>Local_TONflgs.Tfs:=FALSE;
             Local_State:=14;
                                                // Go to 14: Close Processing.
             (* 4.1.2. Normal End Processing *)
          ELSIF SktTCPSend_instance.Done THEN
             Ship Skifter Send_Instance.bone There<br>
Local_ErrCode.BoolData[0]:=FALSE;<br>
Output_SktCmdsErrorlD:=WORD#16#0000;
             Local ExecFlgs.Send:=FALSE;
             Local_TONflgs.Tfs:=FALSE;
             (* <Variable Notes>
             Valuator vocals<br>
Local_ComType.Recv: Receive Processing Required Flag *)<br>
Local_State:=SEL(Local_ComType.Recv,14,13); // Go to 13: Receive Processing.<br>
// Go to 14: Close Processing.
          (* 4.1.3. Error End Processing *)<br>ELSIF SktTCPSend_instance.Error THEN
             Local_ErrCode.BoolData[0]:=TRUE;<br>Cocal_ErrCode.BoolData[0]:=TRUE;
               SktTCPSend instance.ErrorID;
             Local_ExecFlgs.Send:=FALSE;
             Local_TONflgs.Tfs:=FALSE;
             Local_State:=14;
                                                // Go to 14: Close Processing.
             (* 4.1.4. Send Instruction Execution Flag Setting and Timer Execution Flag Setting *)
          ELSE
             Local_ExecFlgs.Send:=TRUE;
             Local_TONflgs.Tfs:=TRUE;
          END_IF;
           (* 4.2. Send Processing Time Monitoring Timer Execution *)
           Tfs_TON_instance(
             In:=Local TONflgs.Tfs.
             n: = cocai_iONings:113,<br>PT:= MULTIME(TIME#10ms, ETN_ParameterSet_instance.TfsTime));
           (* 4.3. Send Instruction Execution
             Executes Send instruction when built-in ETN is available (_EIP_EtnOnlineSta is ON). *)
          SktTCPSend_instance(
             Execute:=Local_ExecFlgs.Send AND _EIP_EtnOnlineSta,
             Size:=Local_SrcDataByte,
             Socket:=SktTCPConnect_instance.Socket,
             SendDat:=Local_SrcData[0]);
```

```
5. Receive Processing(* 5. Receive Processing
                                                             ×)
        (* • Reads receive buffer data from specified TCP socket.
                                                                       \ddot{ }=============*)
        (* <Variable Notes>
          > Local_ExecFlgs.Recv: Receive Instruction Execution Flag
          > Local ExecFlgs.Status: Get TCP Status Instruction Execution Flag
           > Local_TONFIgs.Tfr: Receive Processing Time Monitoring Timer Execution Flag
           > Local_TONFlgs.Tr: Receive Wait Time Monitoring Timer Execution Flag
                            (Next Message Wait Time)
        (* 5.1. Receive Processing Status Judgment and Execution Flag Setting *)
          (* 5.1.1. End of Receive Processing *)
        IF Tr_TON_instance.Q THEN
          Local_ExecFlgs.Status:=FALSE;
          Local_TONflgs.Tfr:=FALSE;
          Local_TONflgs.Tr:=FALSE;
          (* Receive Data Conversion from Byte Array to String *)
          Local ReceiveMessage:=
               (* Code Reader Error Judgment Instruction Execution Flag Setting *)
          Local RecvCheckFlg:=TRUE:
          Local_State:=14;
                                         // Go to 14: Close Processing.
          (* 5.1.2. Timeout Processing *)
        ELSIF Tfr_TON_instance.Q THEN
          Local ErrCode.BoolData[9]:=TRUE:
          Output_SktCmdsErrorID:=WORD#16#FFFF;
          Local_ExecFlgs.Recv:=FALSE;
          Local_ExecFlgs.Status:=FALSE;
          Local_TONflgs.Tfr:=FALSE;
          Local_State:=14;
                                         // Go to 14: Close Processing.
          (* 5.1.3. Normal End Processing *)
        ELSIF SktTCPRcv_instance.Done THEN
          Local RecvDataLength
             :=Local RecvDataLength+SktTCPRcv instance.RcvSize;
          Local_RecvCHNo:=Local_RecvDataLength;
          Local_ExecFIgs.Recv:=FALSE;
          Local_TONflgs.Tfr:=FALSE;
          Local_TONflgs.Tr:=TRUE;
                                        // Go to 5.1.5. Receive Data Read Processing.
          (* 5.1.4. Error End Processing *)
        ELSIF SktTCPRcv_instance.Error THEN;
             Local ErrCode.BoolData[1]:=TRUE:
             Output_SktCmdsErrorID:=
               SktTCPRcv_instance.ErrorID;
          Local_ExecFlgs.Recv:=FALSE;
          Local_TONflgs.Tfr:=FALSE;
          Local_State:=14;
                                          // Go to 14: Close Processing
          (* 5.1.5. Receive Data Read Processing *)
        ELSIF SktGetTCPStatus_instance.Done
             OR SktGetTCPStatus_instance.Error THEN
          Local_ExecFlgs.Status:=FALSE;
             (* If there is data to read: Continues receive processing. *)
          IF SktGetTCPStatus_instance.DatRcvFlag THEN
             Local_ExecFlgs.Recv:=TRUE;
             Local_TONflgs.Tfr:=TRUE;
             Local_TONflgs.Tr:=FALSE;
          END_IF;
             (* If there is no data to read:
               . If no data is received, processes nothing and
                executes Get TCP Status again in next cycle.
               · If data is already received, monitors response wait time and,
                if timeout occurs without next response,
                reads already received data to end receive processing.
               *)
```
### **9. Project File**

(\* 5.1.6. Get TCP Status Instruction Execution Flag Setting and Timer Execution Flag Setting \*) ELSE Local\_ExecFlgs.Status:=TRUE; Local\_TONflgs.Tfr:=TRUE; (\* Code Reader Error Judgment Instruction Execution Flag Initialization \*) Local\_RecvCheckFlg:=FALSE; END\_IF;<br>
(\* 5.2. Receive Wait Time Monitoring Timer Execution (Next Response Wait Time) \*) Tr\_TON\_instance( In:=Local\_TONflgs.Tr, PT:=MULTIME(TIME#100ms,ETN\_ParameterSet\_instance.TrTime)); (\* 5.3. Receive Processing Time Monitoring Timer Execution \*) Tfr\_TON\_instance( In:=Local\_TONflgs.Tfr, PT:=MULTIME(TIME#10ms,ETN\_ParameterSet\_instance.TfrTime)); (\* 5.4. Receive Instruction Execution Executes Receive instruction when built-in ETN is available (\_EIP\_EtnOnlineSta is ON). \*) SktTCPRcv\_instance( Execute:=Local\_ExecFlgs.Recv AND \_EIP\_EtnOnlineSta, Socket:=SktTCPConnect\_instance.Socket, TimeOut:=ETN\_ParameterSet\_instance.TrTime, Size:=Local\_ReceiveSize, RcvDat:=Local\_RecvData[Local\_RecvCHNo]); (\* 5.5. Get TCP Status Instruction Execution Executes Get TCP Status instruction when built-in ETN is available (\_EIP\_EtnOnlineSta is ON). \*) SktGetTCPStatus\_instance( Execute:=Local\_ExecFlgs.Status AND \_EIP\_EtnOnlineSta, Socket:=SktTCPConnect\_instance.Socket); (\* 5.6. Code Reader Error Judgment Instruction Execution \*) ETN\_ReceiveCheck\_instance( Execute:=Local\_RecvCheckFlg, Recv\_Buff:=Local\_ReceiveMessage, Recv\_Data:=Output\_RecvMess, tLength:=Local\_RecvDataLength ErrorID:=Local\_ErrCode.WordData,

ErrorIDEx:=Output\_MErrCode);

# 6. Close Processing<br>14: (\* ============

```
(* 6. Close Processing
                  \ast\mathbf{r}
```
![](_page_47_Picture_173.jpeg)

<sup>\*</sup> <Variable Notes>

```
> Local_ExecFlgs.Close: Close Instruction Execution Flag
```

```
> Local_ExecFlgs.Staus: Get TCP Status Instruction Execution Flag
```

```
> Local_TONFIgs.Tclose: Close Processing Time Monitoring Timer Execution Flag *)
```
(\* 6.1. Close Processing Status Judgment and Execution Flag Setting \*)

#### (\* 6.1.1. Timeout Processing \*)

```
IF Tclose_TON_instance.Q THEN
  Local_ErrCode.BoolData[11]:=TRUE;
  Output_SkTcloseErrorID:=WORD#16#FFFF;
  Local_ExecFlgs.Close:=FALSE;
  Local_TONflgs.Tclose:=FALSE;
  Local_ExecFigs.Status:=FALSE;
  Output_EtnTcpSta:=SktGetTCPStatus_instance.TcpStatus;
  Local_ErrCode.BoolData[15]:=TRUE;
  Output_ErrCode:=Local_ErrCode.WordData;
  Local_Status.Busy:=FALSE;
  Local_Status.Error:=TRUE;
```

```
Local_State:=0;
```
// Go to 0: Communications Not Executed State.

#### (\* 6.1.2. Normal End Processing \*) ELSIF SkTclose instance.Done THEN Local\_ExecFlgs.Status:=TRUE; IF SktGetTCPStatus\_instance.Done OR SktGetTCPStatus\_instance.Error THEN Local\_ExecFlgs.Status:=FALSE;

IF SktGetTCPStatus\_instance.TcpStatus = \_CLOSED THEN Local\_TONflgs.Tclose:=FALSE; Output\_SkTcloseErrorID:=WORD#16#0000; Output\_EtnTcpSta:=SktGetTCPStatus\_instance.TcpStatus; Local\_ExecFlgs.Close:=FALSE;

#### (\* Processing Result Judgment for Overall Communications Processing \*) Local\_Status.Busy:=FALSE;

```
(* Normal End of Communications Processing *)
IF Local_ErrCode.WordData = WORD#16#0000 THEN
  Local_Status.Done:=TRUE;
  Local_ErrCode.BoolData[15]:=FALSE;
```

```
(* Error End of Communications Processing *)
ELSE
  Local Status. Error: = TRUE:
```

```
Local_ErrCode.BoolData[15]:=TRUE;
END IF:
```
Output\_ErrCode:=Local\_ErrCode.WordData;

Local\_State:=0;

// Go to 0: Communications Not Executed State.

```
END_IF;
END_IF;
```

```
(* 6.1.3. Error End Processing *)
ELSIF SkTclose_instance.Error THEN
  Local_ErrCode.BoolData[3]:=TRUE;
  Output_SkTcloseErrorID:=SkTclose_instance.ErrorID;
  Local_ExecFIgs.Close:=FALSE;
  Local_TONflgs.Tclose:=FALSE;
  Local_ErrCode.BoolData[15]:=TRUE;
  Output_ErrCode:=Local_ErrCode.WordData;
  Local_Status.Busy:=FALSE;
  Local_Status.Error:=TRUE;
```
Local\_State:=0;

#### // Go to 0: Communications Not Executed State.

(\* 6.1.4. Close Instruction Execution Flag Setting and Timer Execution Flag Setting \*) **ELSE** Local\_ExecFlgs.Close:=TRUE; Local\_TONflgs.Tclose:=TRUE;

#### END\_IF;

(\* 6.2. Close Processing Time Monitoring Timer Execution \*) Tclose\_TON\_instance( lose\_ron\_instance(<br>|n:= Local\_TONflgs.Tclose,<br>|PT:=MULTIME(TIME#10ms,ETN\_ParameterSet\_instance.TcloseTime));

(\* 6.3. Close Instruction Execution Executes Close instruction when built-in ETN is available (\_EIP\_EtnOnlineSta is ON). \*) SkTclose\_instance( Execute:=Local\_ExecFlgs.Close AND \_EIP\_EtnOnlineSta, Socket:=SktTCPConnect\_instance.Socket);

(\* 6.4. Get TCP Status Instruction Execution Executes Get TCP Status instruction when built-in ETN is available (\_EIP\_EtnOnlineSta is ON). \*) SktGetTCPStatus\_instance( Execute:=Local\_ExecFlgs.Status AND \_EIP\_EtnOnlineSta, Socket:=SktTCPConnect\_instance.Socket;

7. Processing No. Error Processing(\* 7. Processing No. Error Processing  $\ddot{\mathbf{r}}$ (\* • Error processing when non-existent state processing number is set \*)  $*$  ===== ==========\*) ------<sup>-</sup>-----------------Output\_ErrCode:=WORD#16#0010; Local\_Status.Busy:=FALSE; Local\_Status.Error:=TRUE; Local\_State:=0; // Go to 0: Communications Not Executed State. **ELSE** Local\_State:=99; // Go to 99: Processing No. Error Processing.

END\_CASE;

END\_IF:

# **9.4.3. Detailed Explanation of Function Blocks**

This project file uses the following function blocks.

In the printout of function blocks given below, data that is variable depending on the code reader is shown in red frames.

![](_page_49_Picture_464.jpeg)

![](_page_49_Picture_465.jpeg)

#### • In-out Variable Table

• Input

![](_page_49_Picture_466.jpeg)

#### • Output

![](_page_49_Picture_467.jpeg)

• Internal Variable Table: None

# **9. Project File**

![](_page_50_Picture_20.jpeg)

(\* Max. Wait Time between Packets for Response Reception in Multiple Packets (Receive Instruction)<br>and Max. Wait Time for Next Response (Receive Wait Time Monitoring Timer) \*)<br>TrTime:= UINT#3; // Receive Wait Monitoring T

END\_IF:

RETURN;

● Details of the ETN\_SendMessageSet\_instance: Function Block (SendMessageSet)

![](_page_51_Picture_398.jpeg)

# • In-out Variable Table

# • Input

![](_page_51_Picture_399.jpeg)

#### • Output

![](_page_51_Picture_400.jpeg)

#### • Internal Variable Table

![](_page_51_Picture_401.jpeg)

# • Program

![](_page_52_Picture_15.jpeg)

RETURN;

● Details of the ETN\_ReceiveCheck\_instance: Function Block (ReceiveCheck)

![](_page_53_Picture_393.jpeg)

#### • In-out Variable Table

# • Input

![](_page_53_Picture_394.jpeg)

#### • In-out

![](_page_53_Picture_395.jpeg)

# • Output

![](_page_53_Picture_396.jpeg)

### • Internal Variable Table

![](_page_53_Picture_397.jpeg)

![](_page_54_Picture_19.jpeg)

 $END_I|F;$ 

RETURN;

# <span id="page-55-0"></span>**9.5. Timing Chart**

The timing chart for the ST language program is shown below.

![](_page_55_Figure_3.jpeg)

If *Input\_Start* is changed from *True* (ON) to *False* (OFF) during execution, Normal End or Error End is output for one cycle after processing is completed as shown below.

![](_page_55_Figure_5.jpeg)

![](_page_56_Figure_1.jpeg)

![](_page_56_Figure_2.jpeg)

![](_page_56_Figure_3.jpeg)

#### • Send Processing

![](_page_57_Figure_2.jpeg)

(Normal End) (Error End)

![](_page_57_Figure_5.jpeg)

(Timeout)

#### ● Receive Processing

![](_page_58_Figure_2.jpeg)

![](_page_58_Figure_4.jpeg)

(Error End)

![](_page_59_Figure_1.jpeg)

(Code reader error)

#### ● Close Processing

![](_page_60_Figure_2.jpeg)

![](_page_60_Figure_3.jpeg)

![](_page_60_Figure_4.jpeg)

# <span id="page-61-0"></span>**9.6. Error Processing**

# **9.6.1. Error Code List**

This section lists error codes that can occur during the execution of the ST language program.

### ● TCP Connection Status Error (*Output\_EtnTcpSta*)

If the TCP connection status does not return to the normal state (*\_CLOSED*) within the specified time after close processing, the TCP connection status code is set in the variable *Output\_EtnTcpSta*. (If close processing ends with an error, the variable is checked together.)

![](_page_61_Picture_109.jpeg)

● Error Codes (*Output\_SktCmdsErrorID*, *Output\_SkTcloseErrorID*)

If an error occurs in open processing, send processing, or receive processing, the error code is set in the variable *Output\_SktCmdsErrorID* before execution of close processing. If an error occurs in close processing, the error code is set in the variable *Output SkTcloseErrorID* and the processing ends. The table below shows the main error codes.

(O: Open processing (SktTCPConnect instruction), S: Send processing (SktTCPSend instruction), R: Receive processing (SktTCPRcv instruction), C: Close processing (SktClose instruction), ○: Applicable processing)

![](_page_62_Picture_297.jpeg)

**Note**

For details, refer to *A-1 Error Codes That You Can Check with ErrorID* and *A-2 Error Codes* in *Appendices* of the *Machine Automation Controller NJ/NX-series Instructions Reference Manual* (Cat. No. W502).

![](_page_62_Picture_8.jpeg)

#### **Note**

For the details and corrections of the built-in EtherNet/IP port, refer to *8-7 Precautions in Using Socket Services* in *Section 8 Socket Service* of the *Machine Automation Controller NJ/NX-series CPU Unit Built-in EtherNet/IP Port User's Manual* (Cat. No. W506).

● Error Flags (Error End, Timeout) (*Output\_ErrCode*) If open, send, receive, or close processing ends with an error or times out, an error flag is set in the variable *Output ErrCode*, and an error code is stored in the variable *Output\_SktCmdsErrorID* or *Output\_SkTcloseErrorID*.

(If close processing ends with error or times out, the TCP connection status error variable *Output\_EtnTcpSta* is also checked together.)

(O: Open processing (SktTCPConnect instruction), S: Send processing (SktTCPSend instruction), R: Receive processing (SktTCPRcv instruction), C: Close processing (SktClose instruction), ○: Applicable processing)

![](_page_63_Picture_198.jpeg)

\* Each error flag stores the sum of error flag values detected in each processing.

### ● Code Reader Error Codes

If the receive data from the code reader is error data, an error code is stored in the variable *Output\_MErrCode*.

![](_page_63_Picture_199.jpeg)

### **9.6.2. TCP Connection Status Error Situation and Correction**

This section describes the situation and corrections if a TCP connection status error occurs.

● Effect of a TCP Connection Status Error

If, after the occurrence of a TCP connection status error, you execute the project file again without taking any corrective action or without noticing the error, the following error may occur: *The remote node specified by the input variable DstAdr (Destination Address) or DstTcpPort (Destination Port) is not waiting for a connect request.* (Hereinafter, this error is referred to as "open processing error".) This is considered as the effect of the TCP connection status error at the end of the previous communications processing. Refer to *9.6.1. Error Code List* for details of errors that occurred.

● Situation When a TCP Connection Status Error Occurs

Both a TCP connection status error after close processing and an open processing error in the next communications processing due to the effect of the TCP connection status error can occur because the close processing has not completed in the code reader. In this situation, despite that the controller has ended all processing steps (up to close processing) in the project file, it has not received the close completion notification from the code reader (i.e., the completion of the close processing in the code reader is not confirmed).

● Correction

Check whether the communications port of the code reader is closed since the close processing may not be completed in the code reader. As a result, if the communications port of the code reader is not closed or its state cannot be confirmed, the communications port must be reset. To reset the communications port of the code reader, you can use software restart or turn OFF and then ON the power supply. For details, refer to the manual for the code reader.

#### **Precautions for Correct Use**

Reset the communication port of the code reader after confirming that it is not connected to another device.

● Situation When a TCP Connection Status Error Occurs in the Controller (Built-in EtherNet/IP Port)

When a TCP connection status error occurs, the project file has ended its processing, but resending and time monitoring by the built-in EtherNet/IP port (TCP/IP function) may be active, as described in *Resending and Time Monitoring Using the Built-in EtherNet/IP Port (TCP/IP)* in *9.3.2. Time Monitoring Function*. However, this resending will stop under the following situations, so there is no particular need to consciously stop it.

- The project file is executed and an open processing request is issued again.
- A communications problem such as cable disconnection is resolved during resending.
- Resend processing is ended by the TCP/IP time monitoring (timeout) function.
- The controller is restarted or turned OFF.

# <span id="page-65-0"></span>**10. Revision History**

![](_page_65_Picture_30.jpeg)

#### **OMRON Corporation Industrial Automation Company**

#### **Kyoto, JAPAN Contact : www.ia.omron.com**

#### *Regional Headquarters*

**OMRON EUROPE B.V.** Wegalaan 67-69, 2132 JD Hoofddorp The Netherlands Tel: (31) 2356-81-300 Fax: (31) 2356-81-388

**OMRON ASIA PACIFIC PTE. LTD.** 438B Alexandra Road, #08-01/02 Alexandra Technopark, Singapore 119968 Tel: (65) 6835-3011 Fax: (65) 6835-3011

**OMRON ELECTRONICS LLC** 2895 Greenspoint Parkway, Suite 200 Hoffman Estates, IL 60169 U.S.A. Tel: (1) 847-843-7900 Fax: (1) 847-843-7787

**OMRON (CHINA) CO., LTD.** Room 2211, Bank of China Tower, 200 Yin Cheng Zhong Road, PuDong New Area, Shanghai, 200120, China Tel: (86) 21-6023-0333 Fax: (86) 21-5037-2388 **Authorized Distributor:**

©OMRON Corporation 2023 All Rights Reserved. In the interest of product improvement, specifications are subject to change without notice.

**Cat. No. Z483-E1-01** 1123